## 日本学生支援機構

## 貸与奨学金

名付奨学金 (高等教育の修学支援新制度)

## スカラネット入力下書き用紙記入要領

【給付奨学金(貸与同時申込み)の方】

・必要事項をすべて正確に記入してください。 ・記入が終わったら、コピーをとり、申込み書類一式ととも にコピーを大学へ提出してください。 スカラネット入力下書き用紙の原本は面接時に持参し てください。

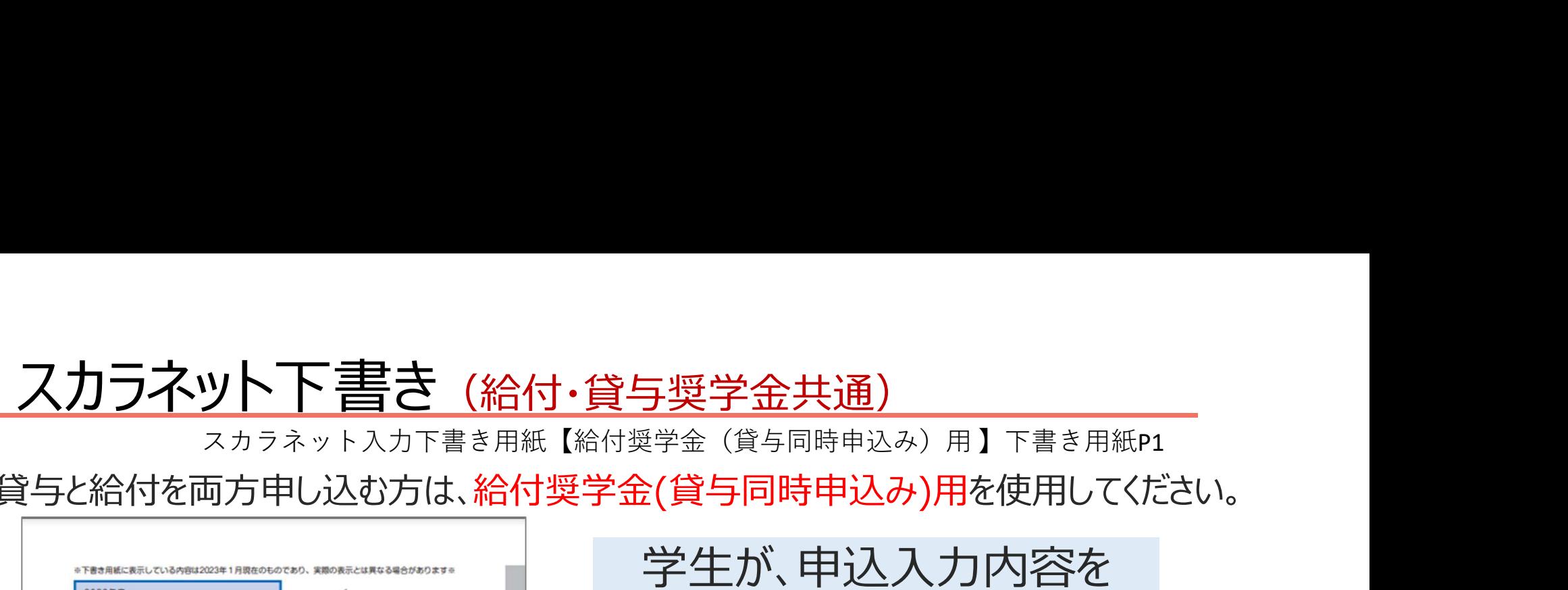

貸与と給付を両方申し込む方は、給付奨学金(貸与同時申込み)用を使用してください。

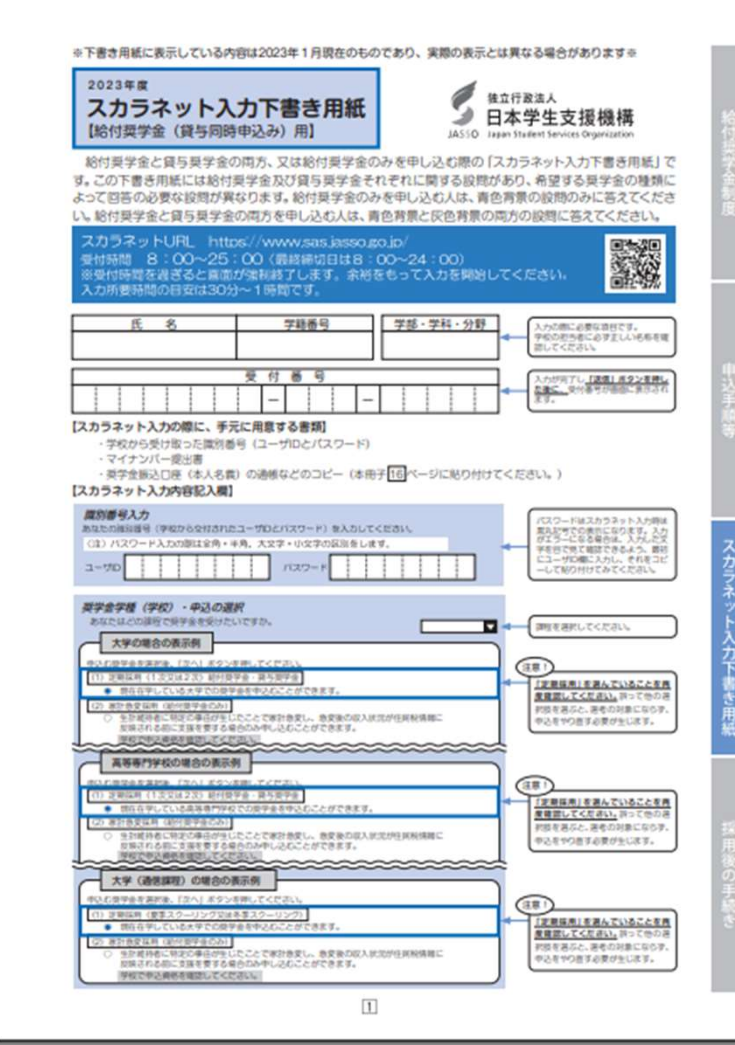

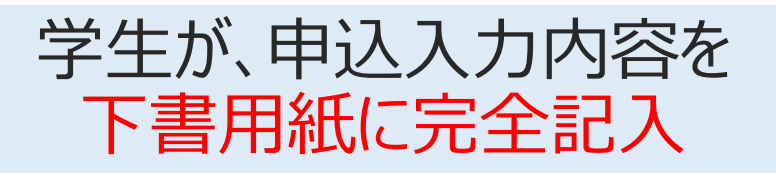

下書きの内容を面接時に

学生・学校が相互確認

下書用紙の通りに学生が

ネットより申込入力

学生が入力した内容と下書

用紙の内容を学校が照合

支援機構に申込データ送信

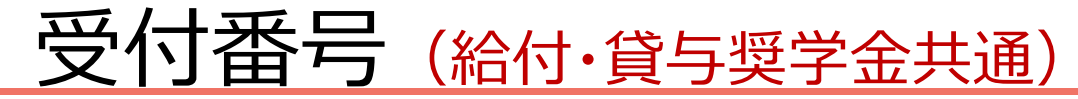

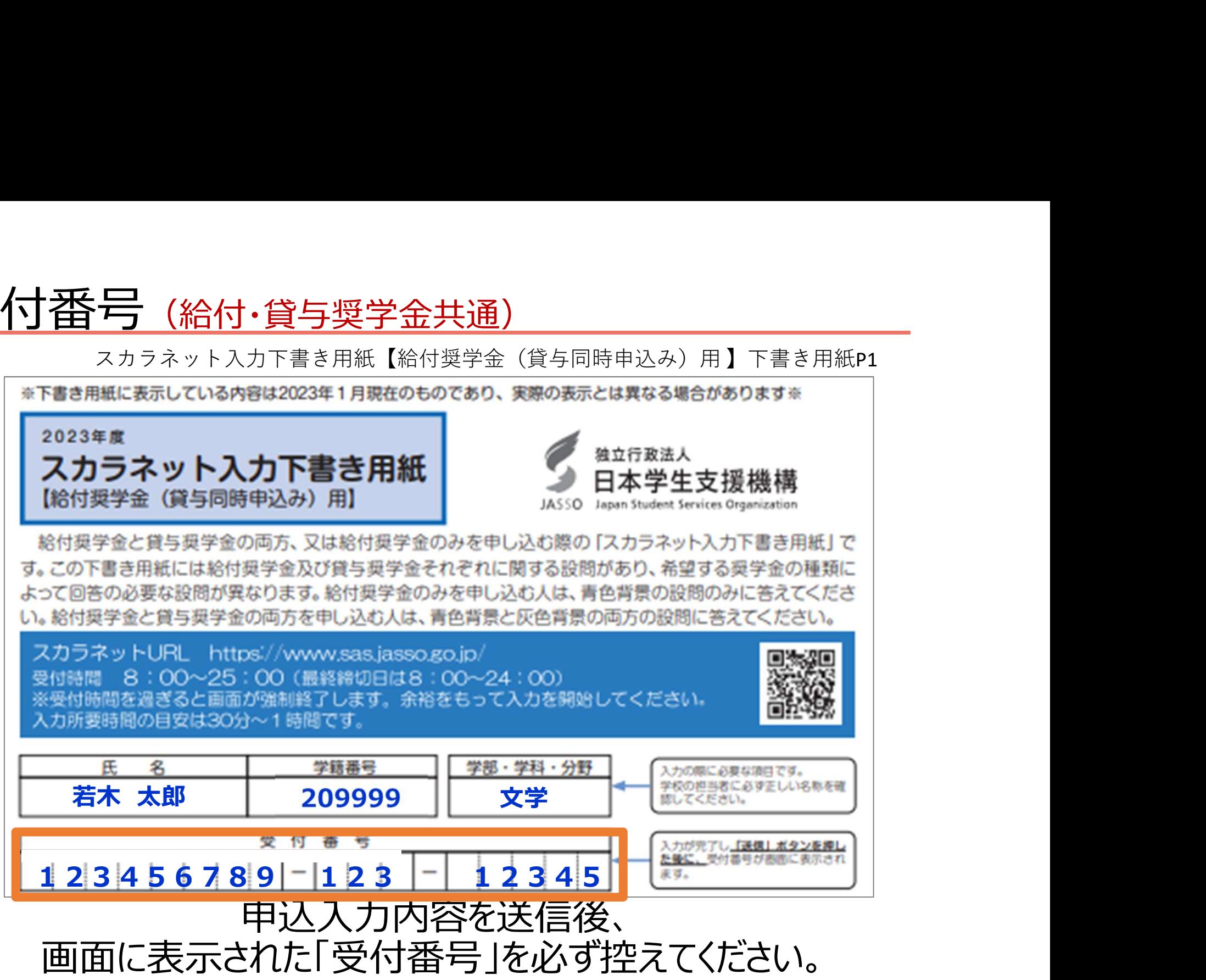

## 入力内容記入欄(給付・貸与奨学金共通)

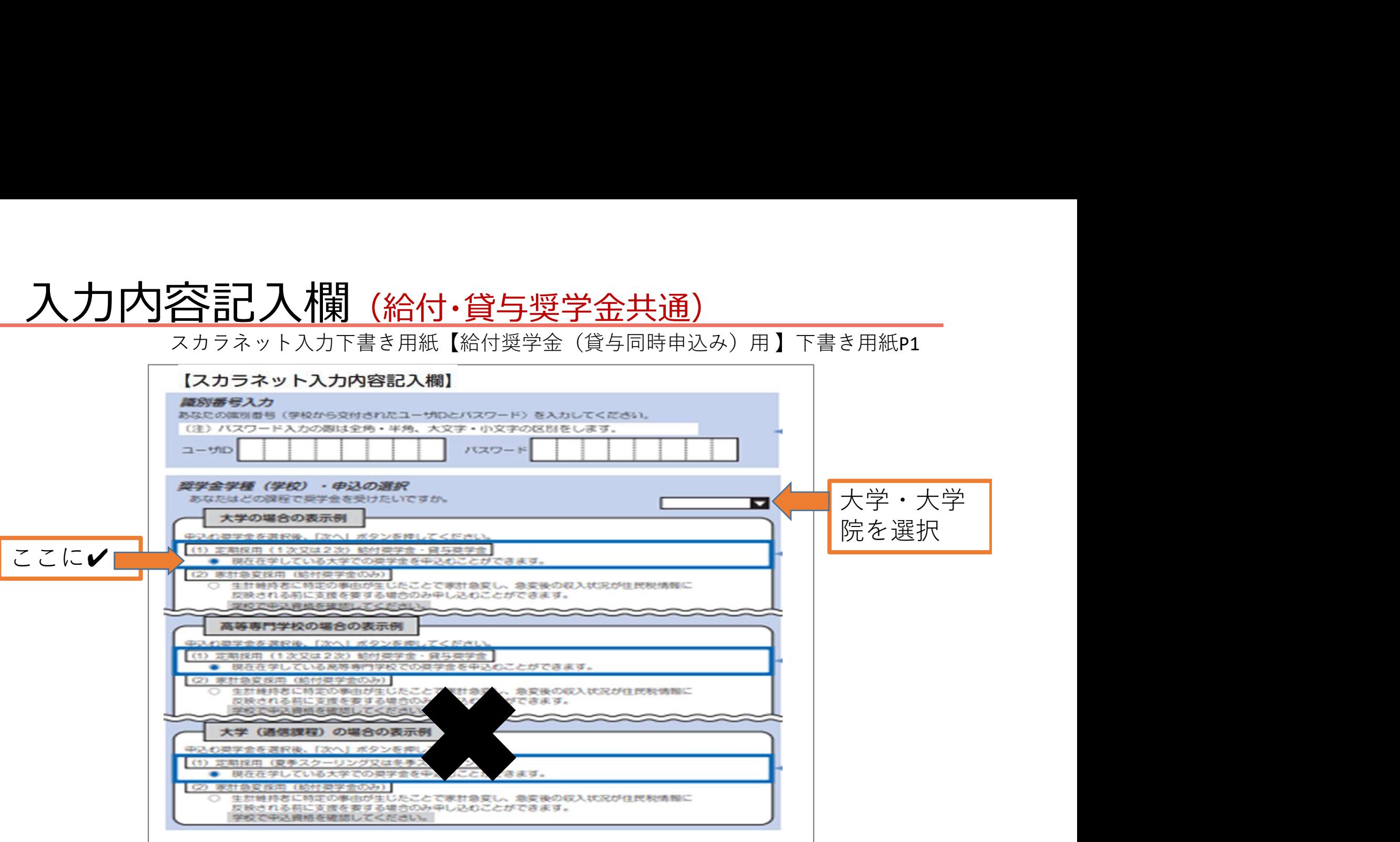

・「ログイン欄のユーザIDとパスワード」は、書類がすべて揃ったら面接後に配付

・奨学金学種(学校)は、「大学」「大学院」を選択 (1)

・今回定期採用で申請するので⑴を選択

### 奨学金学種の選択(給付・貸与奨学金共通)

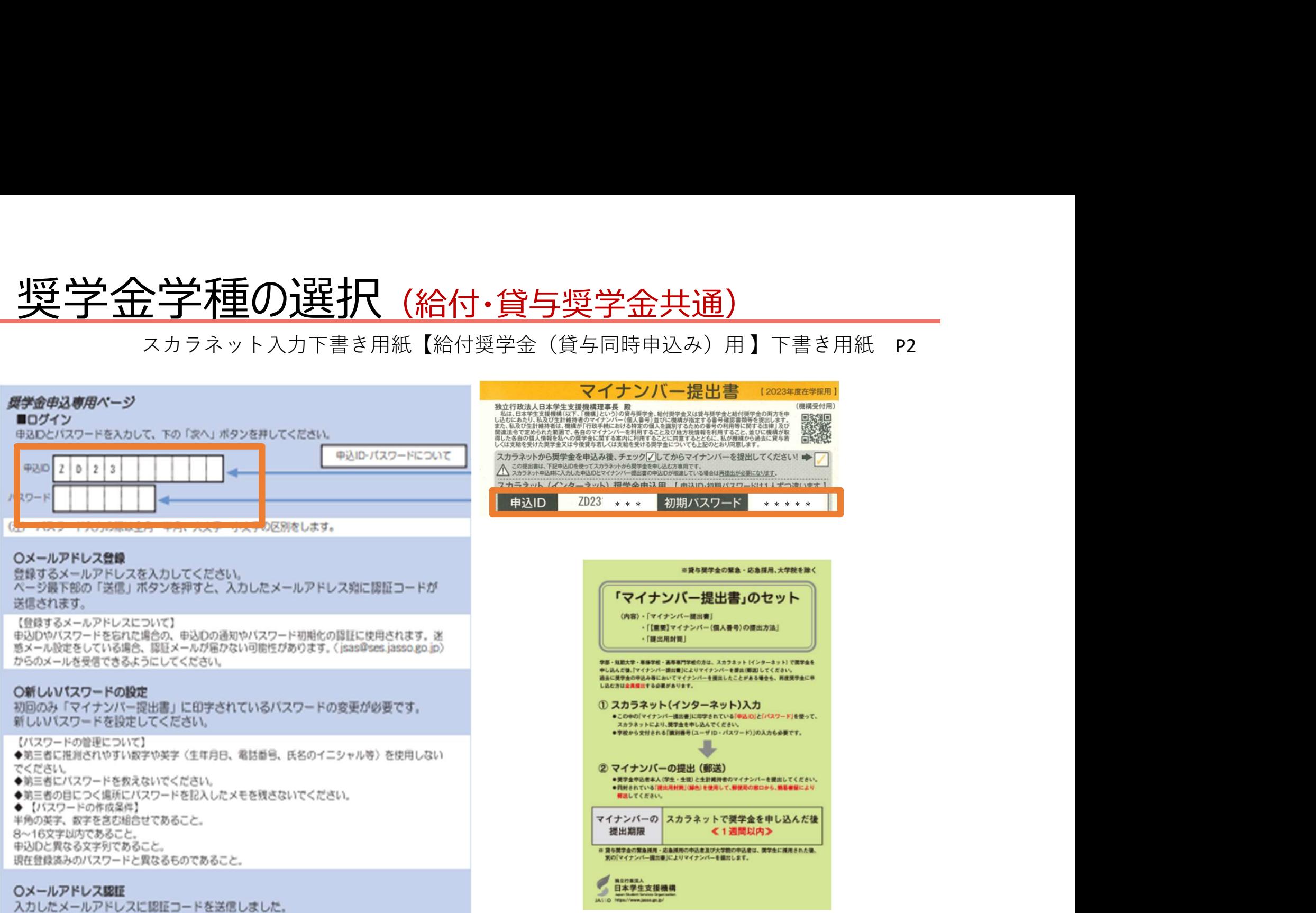

メールに記載の認証コードを入力してください。

## 入力内容記入欄(給付・貸与奨学金共通)

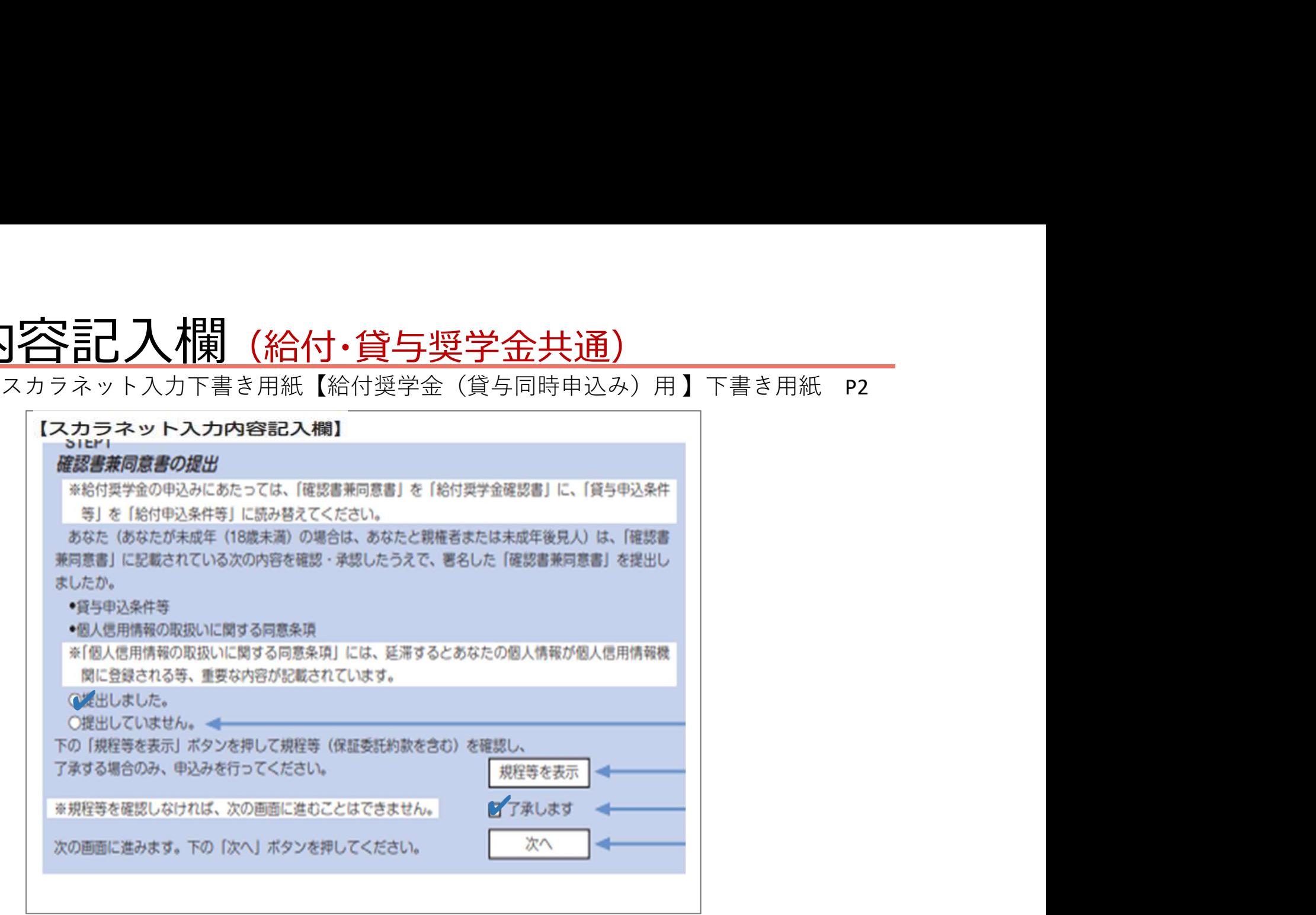

・「確認書兼同意書の提出」は、「提出しました」「了承します」に √ (チェック)

### B-誓約欄 〈誓約日〉(給付・貸与奨学金共通)

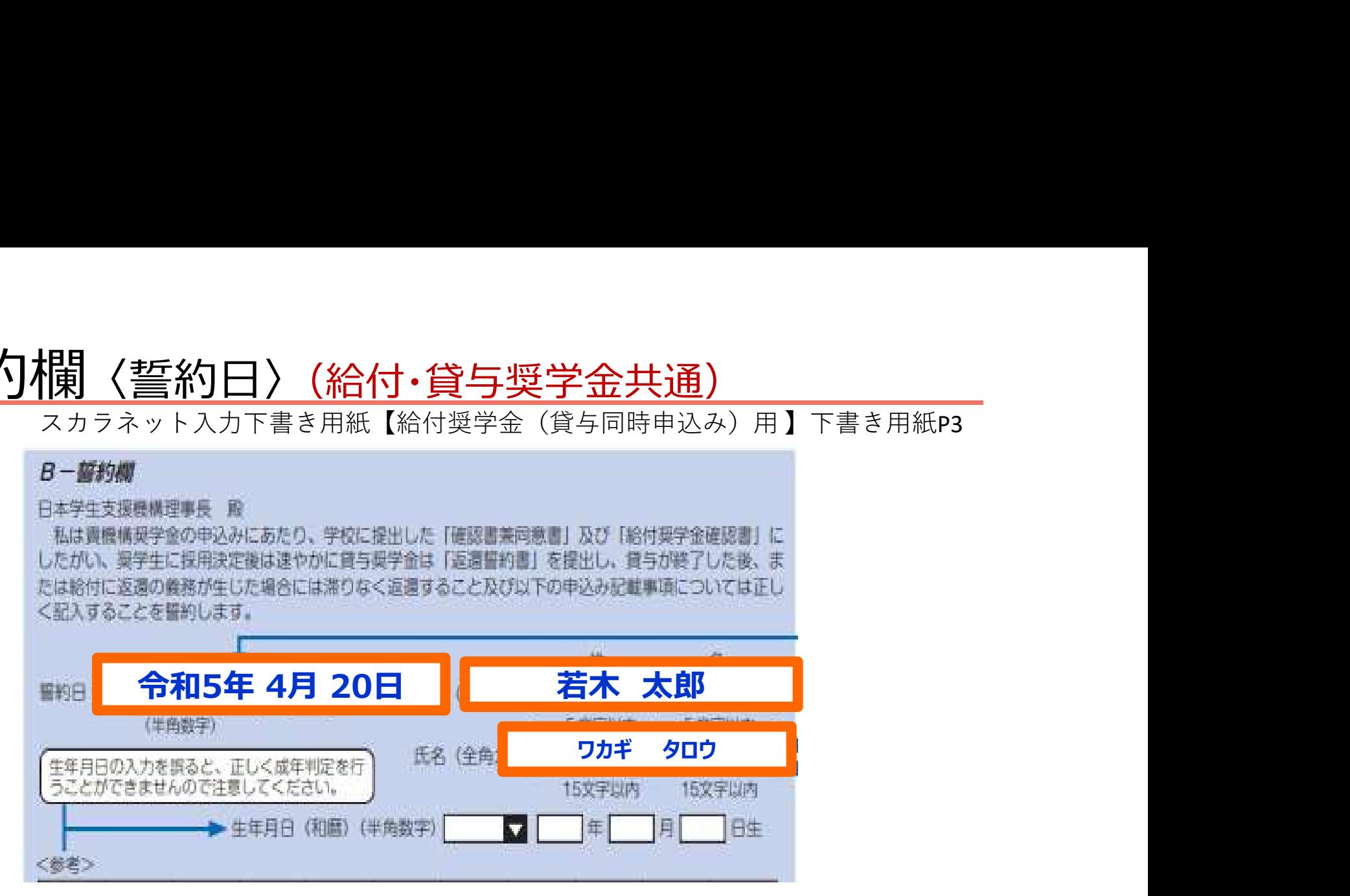

・「誓約日」は、ネットで申込入力をした日です。(下書きは未記入) ・外字は使用しないでください。(例) ×吉→○吉、×祐→○祐 ・外国名…ミドルネームは名前とつなげて入力します。 \*住民票の表示に字体を合わせてください。(漢字、カナ) \*住民票に記載があれば通称名使用可 (ただし、大学に登録している氏名と一致していること)

#### ①-誓約欄 〈国籍・給付申込の注意点〉(給付・貸与奨学金共通)

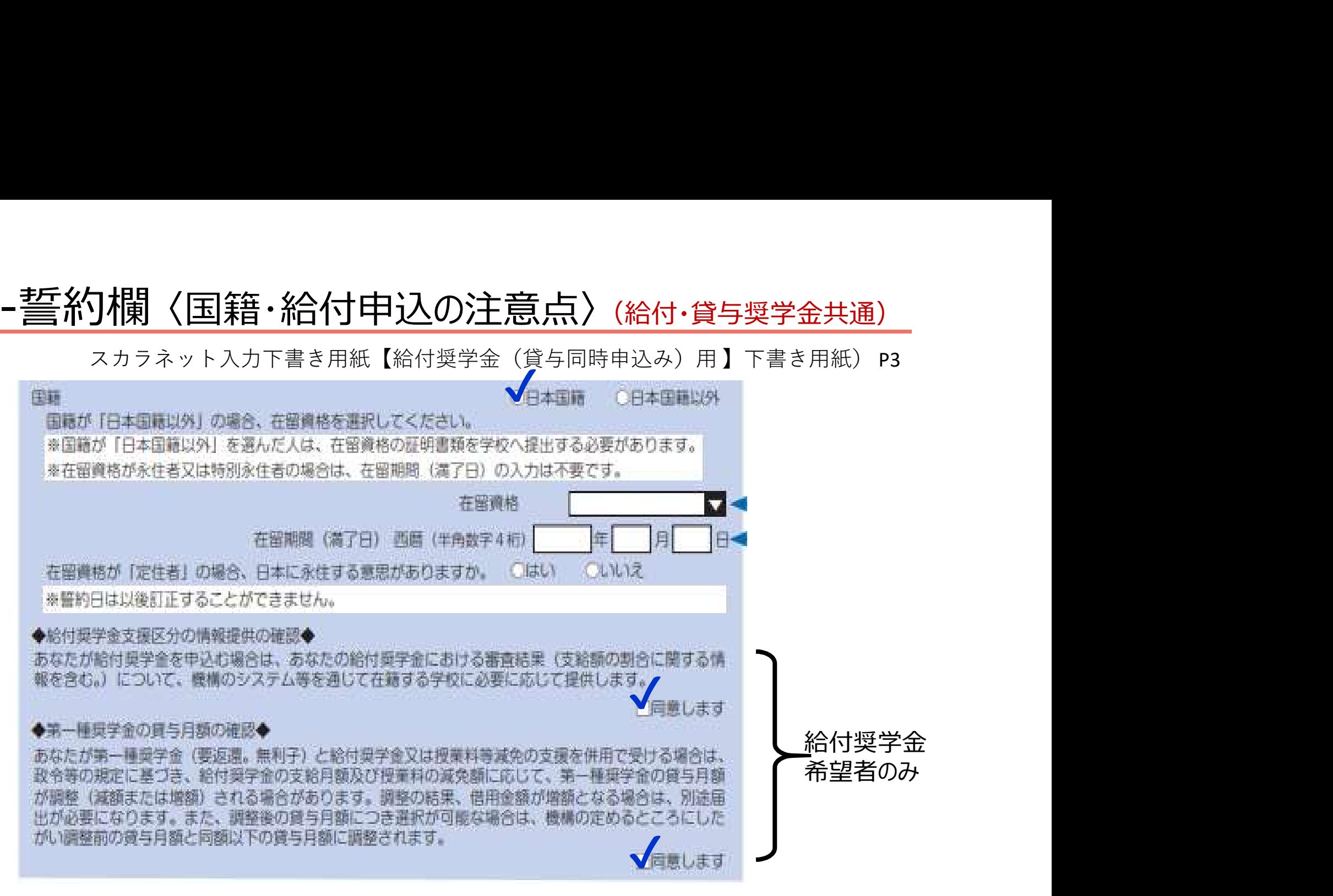

日本学生支援機構の奨学金に申込できる外国籍の方は、在留資格が「永住者」 「日本人の配偶者等」「永住者の配偶者等」「永住意思のある定住者」のみ

#### ②-奨学金申込情報 〈給付・貸与奨学金選択〉

全<br>全日<mark>全年)入作書本<br><sub>スカラネット入力下書き用紙【給付奨学金(貸与同時申込み)用】下書き用紙 P3</mark><br>給<sub>得業金の新規申込みを希望しますか。</mark></sub></sub> √希望します ○希望しません ※給付奨学金の対象者は、進学先の大学等において別途手続きをすることで授業料や入学金の減免を 受けられます。 参考:支給月額一覧(PDF)

2. 貸与奨学金 (月額: 第一種奨学金 (無利子)、第二種奨学金 (有利子)) の新規申込みを希望しますか (現 在、貸与奨学金を受けている場合、(c) の (8) ~ (14) を選択する方以外は「希望しません」を 選択してください)。 √希望します ○希望しません

#### 給付奨学金、貸与奨学金それぞれについて、「希望します」 を選択してください。

#### ②-奨学金申込情報 〈貸与パターン〉(貸与奨学金)

貸与奨学金の貸与パターンを選択してください。 :金申込情報〈貸与パターン〉(貸与奨学金)<br>スカラネット入力下書き用紙【給付奨学金(貸与同時申込み)用】下書き用紙 P3<br>学金の貸与パターンを選択してください。

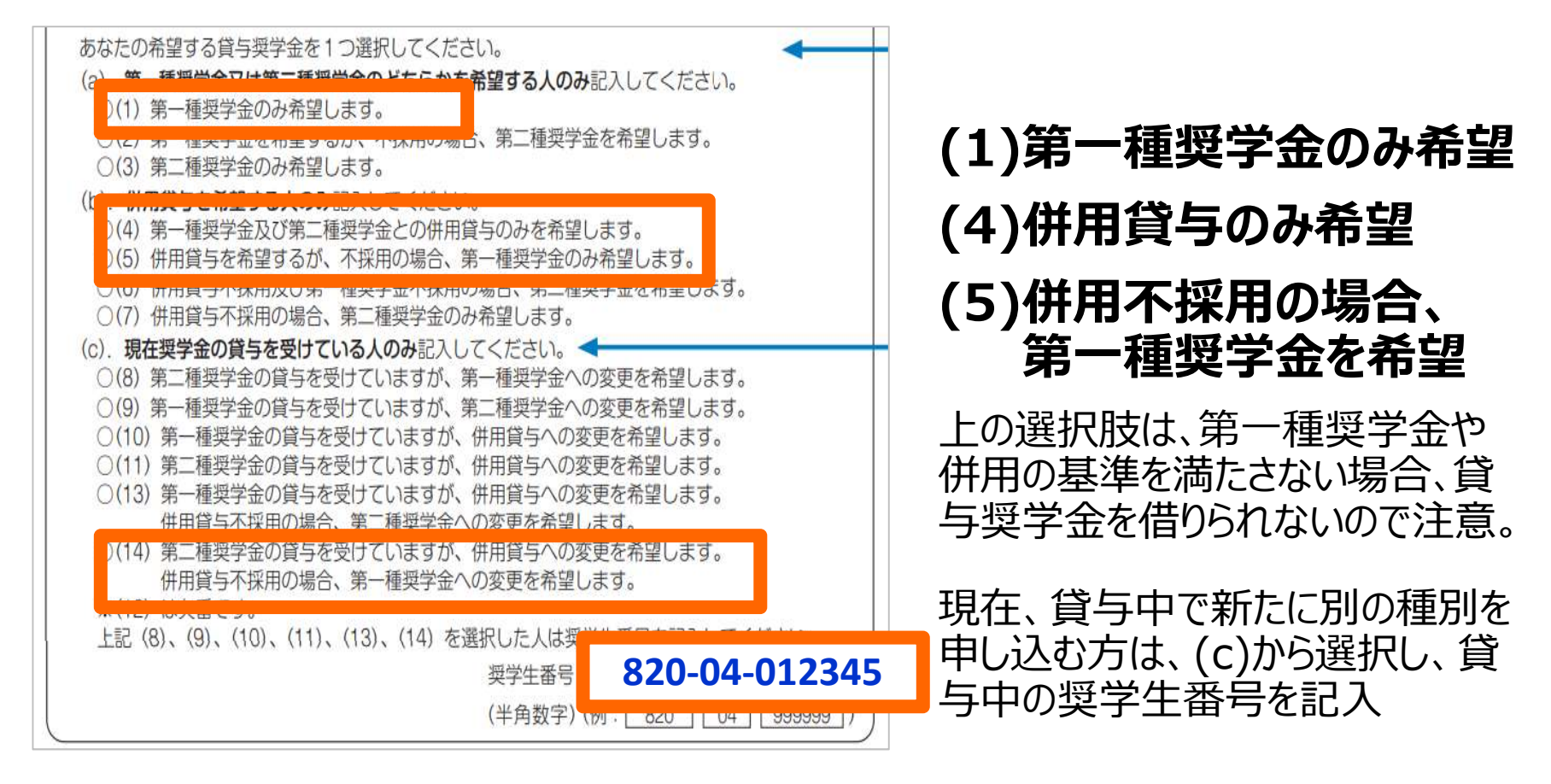

※語句について…【併用】第一種奨学金・第二種奨学金両方借りる

【併願】第2希望まで申し込む

2) - 奨学金申込情報 〈新入生で8~11を選択する場合〉(貸与奨学金)

#### 予約で採用されているが、まだ奨学生番号が未定の場合

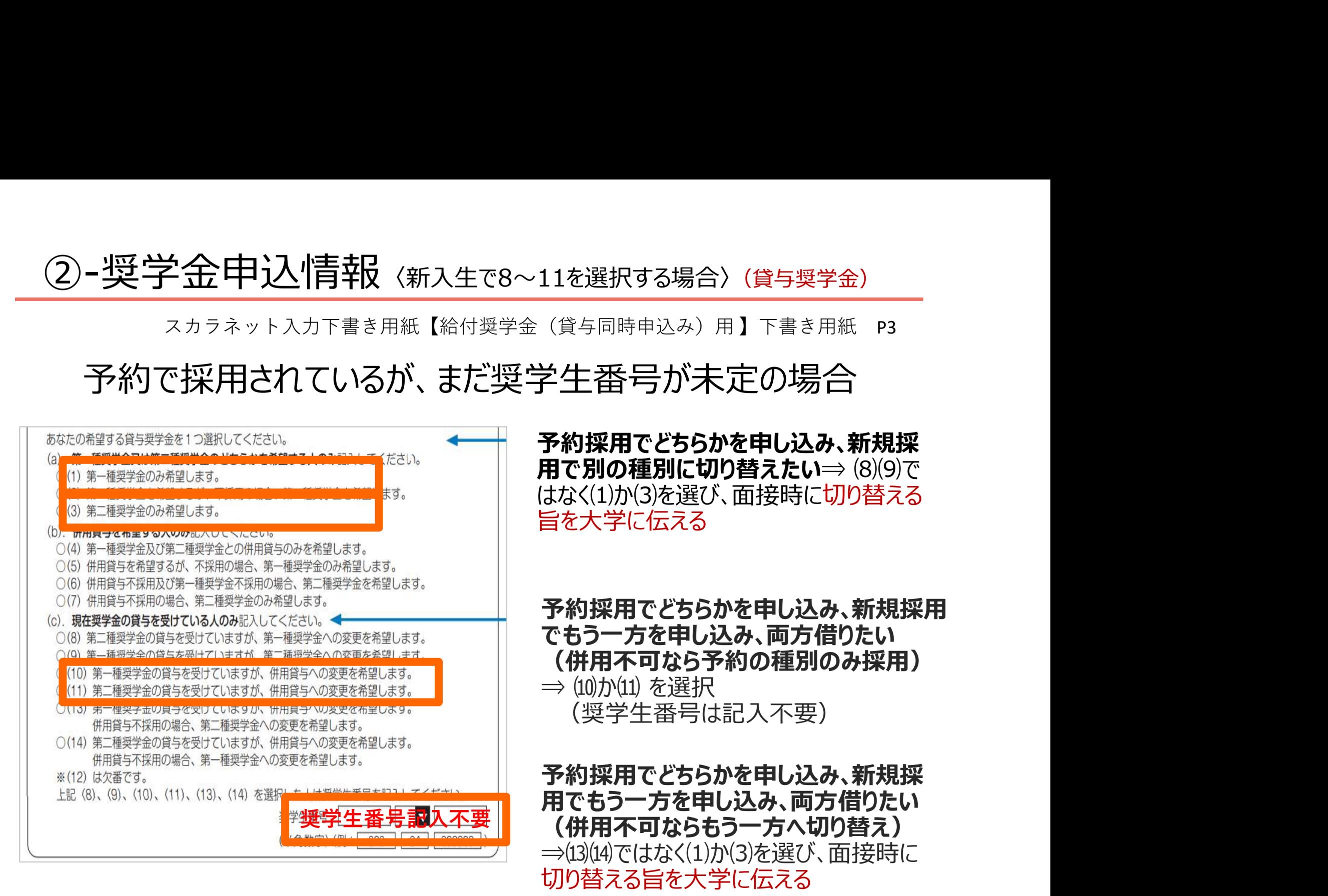

## 3)-あなたの在学情報 (給付・貸与奨学金共通)

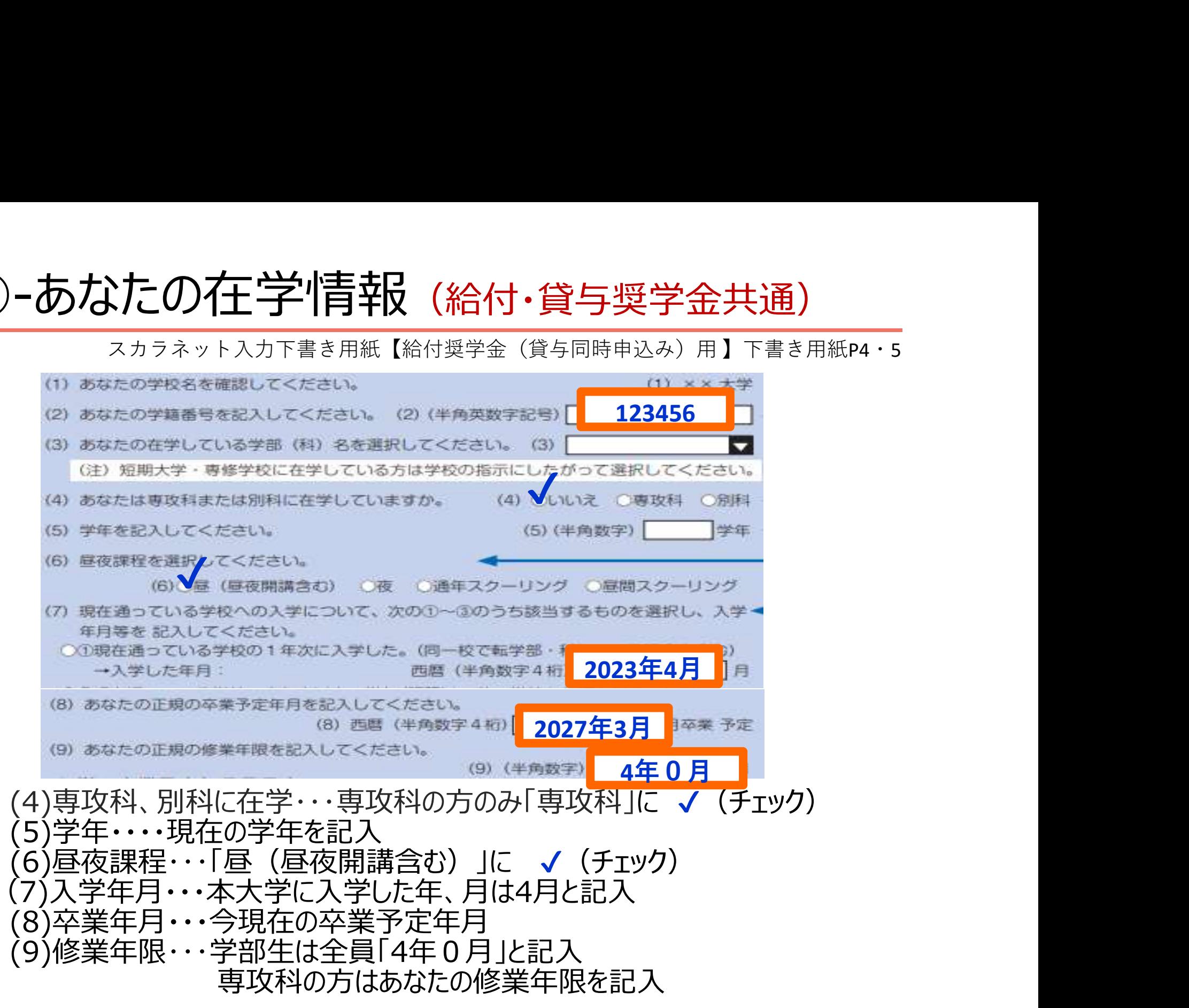

### ③-あなたの在学情報 〈キャンパスの住所〉(共通)

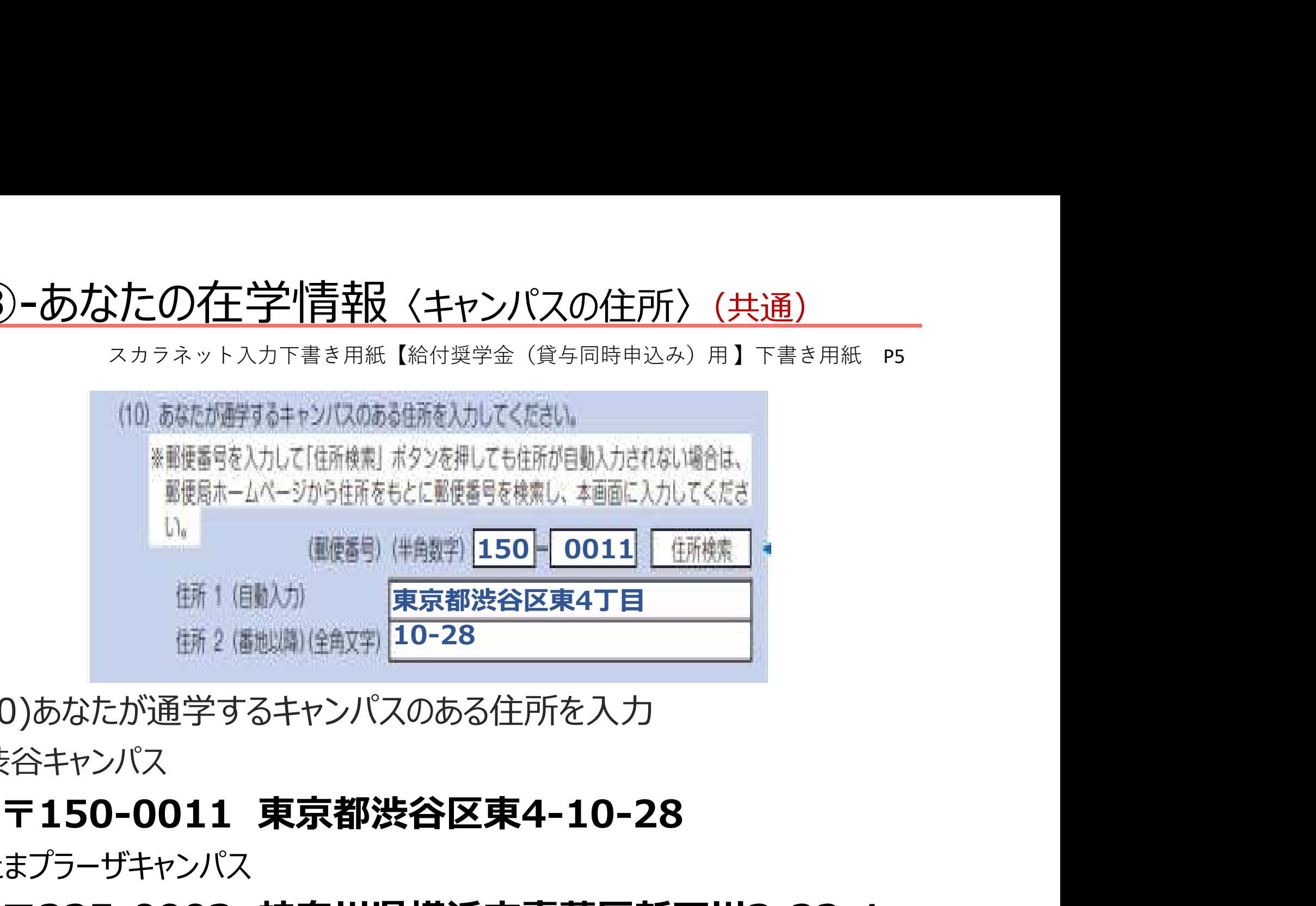

(10)あなたが通学するキャンパスのある住所を入力 渋谷キャンパス

# たまプラーザキャンパス

〒225-0003 神奈川県横浜市青葉区新石川3-22-1

## ③-あなたの在学情報 〈通学形態〉(共通)

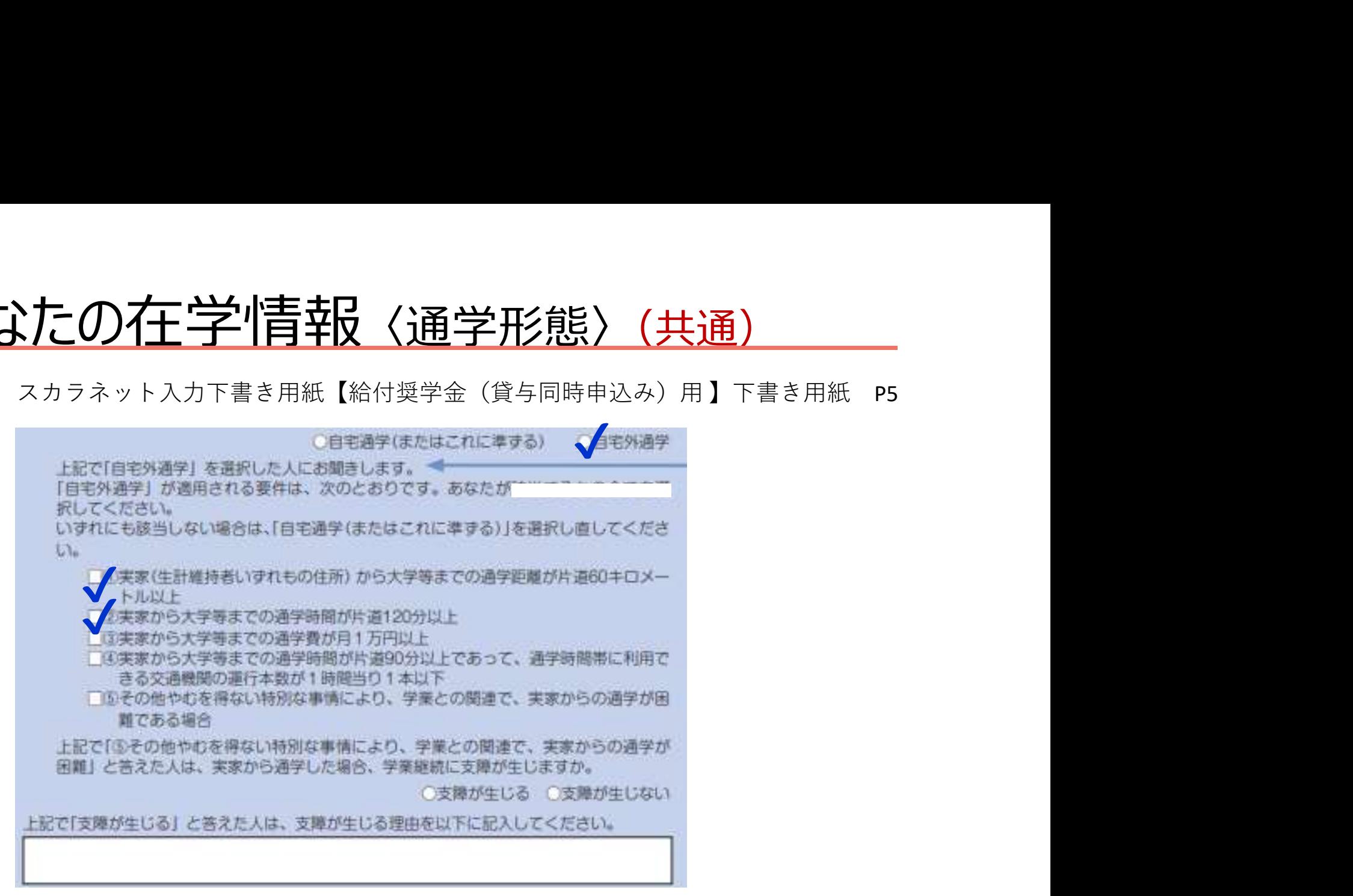

(11)通学形態・・・いずれかの要件に該当し、かつ家賃が発生して いる場合のみ、「自宅外」を選択できます。

#### ④-奨学金給付額情報(給付奨学金)

#### F-避学金給付額情報

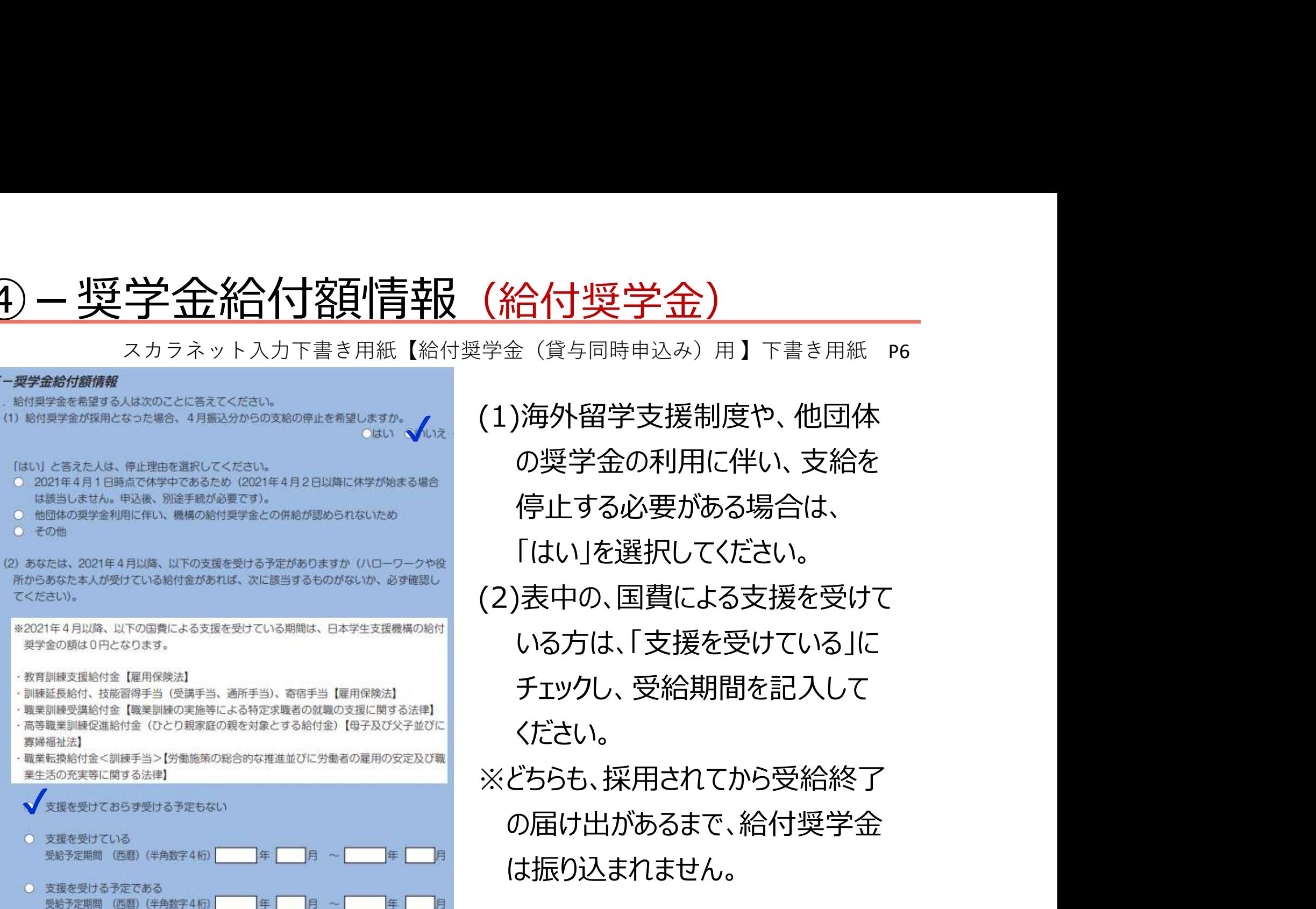

√<u>₩ (</u>1)海外留学支援制度や、他団体 の奨学金の利用に伴い、支給を 停止する必要がある場合は、 「はい」を選択してください。 (2)表中の、国費による支援を受けて いる方は、「支援を受けている」に チェックし、受給期間を記入して ください。 ※どちらも、採用されてから受給終了 の届け出があるまで、給付奨学金 は振り込まれません。

#### ⑤-奨学金貸与額情報 〈月額選択〉(貸与:第一種奨学金)

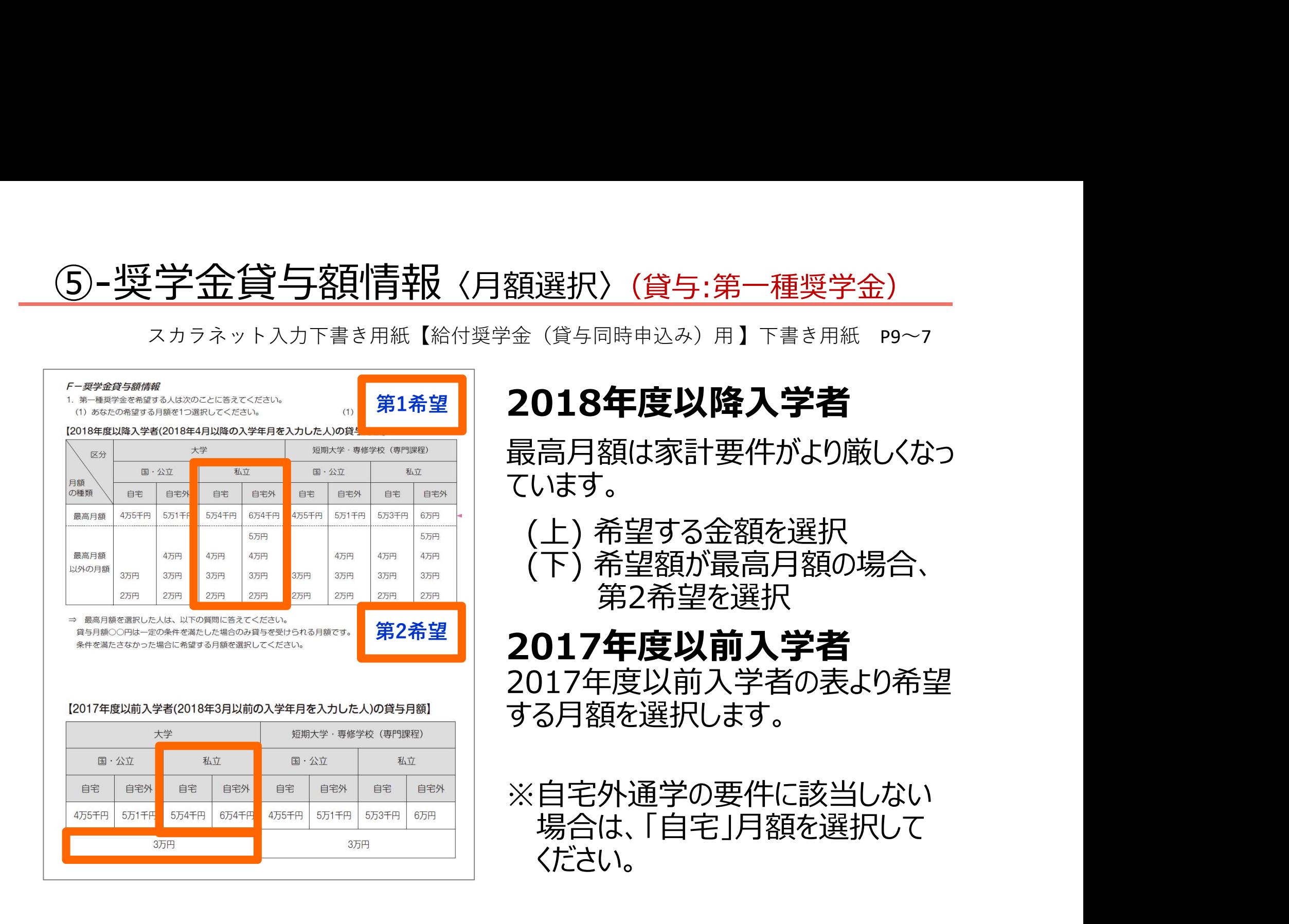

#### ⑤-奨学金貸与額情報 〈詳細設定〉(貸与:第一種奨学金)

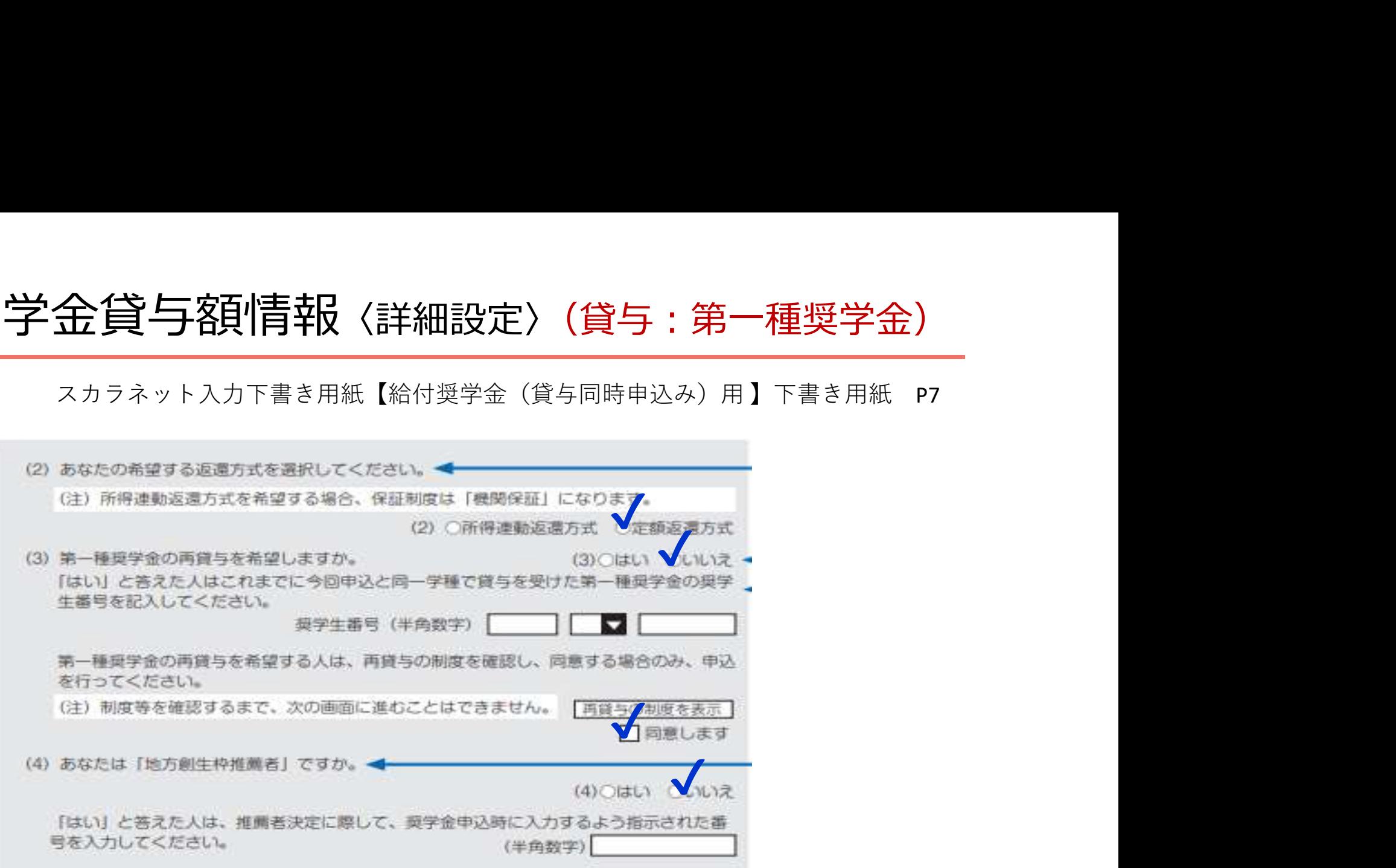

(2)「所得連動返還方式」「定額返還方式」を選択√してください (3)「第一種奨学金の再貸与を希望しますか?」・・・ 別の大学(同一学種)で借りた人以外は「いいえ」に√ (4)地方創生枠の方は、「はい」にチェックし、指示された番号を入力

#### ⑤-奨学金貸与額情報 〈月額選択〉(貸与:第二種奨学金)

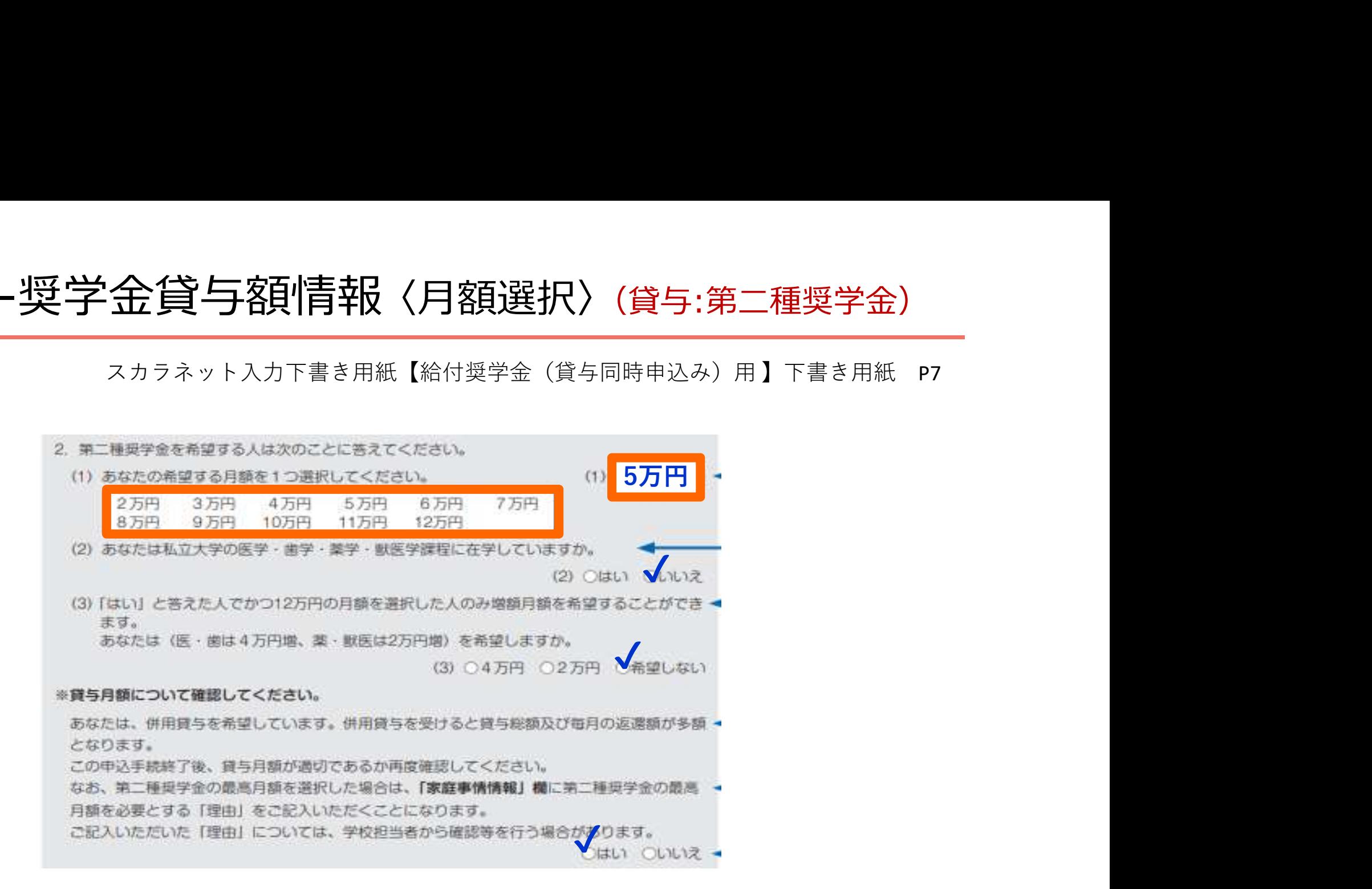

(2)(3)はそれぞれ、「いいえ」「希望しない」に √ 併用貸与で第二種奨学金で12万円を選択した場合「貸与月額について確認 してください」で「はい」を入力しないと先に進めないので注意してください。

# ⑤-奨学金貸与額情報 〈貸与始期〉(貸与:第二種奨学金) <sup>2</sup>金貸与額情報 〈貸与始期〉 (貸与:第二種奨学金)<br><sup>スカラネット入力下書き用紙 【給付奨学金 (貸与同時申込み) 用】下書き用紙 p7<br>何月分から奨学金を受け取るかを選択します。</sup>

#### 何月分から奨学金を受け取るかを選択します。

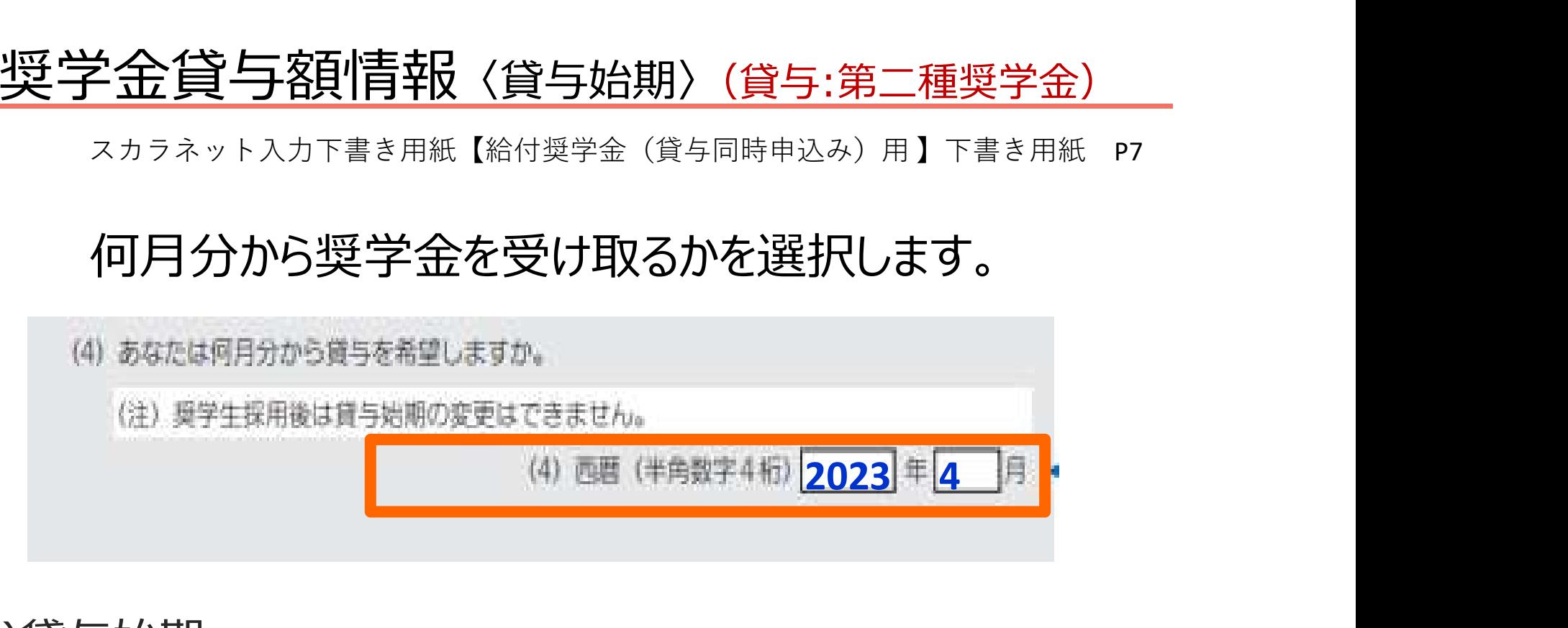

(4)貸与始期

貸与開始月は4月~9月のいずれかの月から選択してください。 8月・9月を選択した場合、採用された場合7月に初回振込および 採否結果通知がありませんのでご了承ください。

#### (5)-奖学金管与額情報〈入学時特別増額貸与奨学金〉(

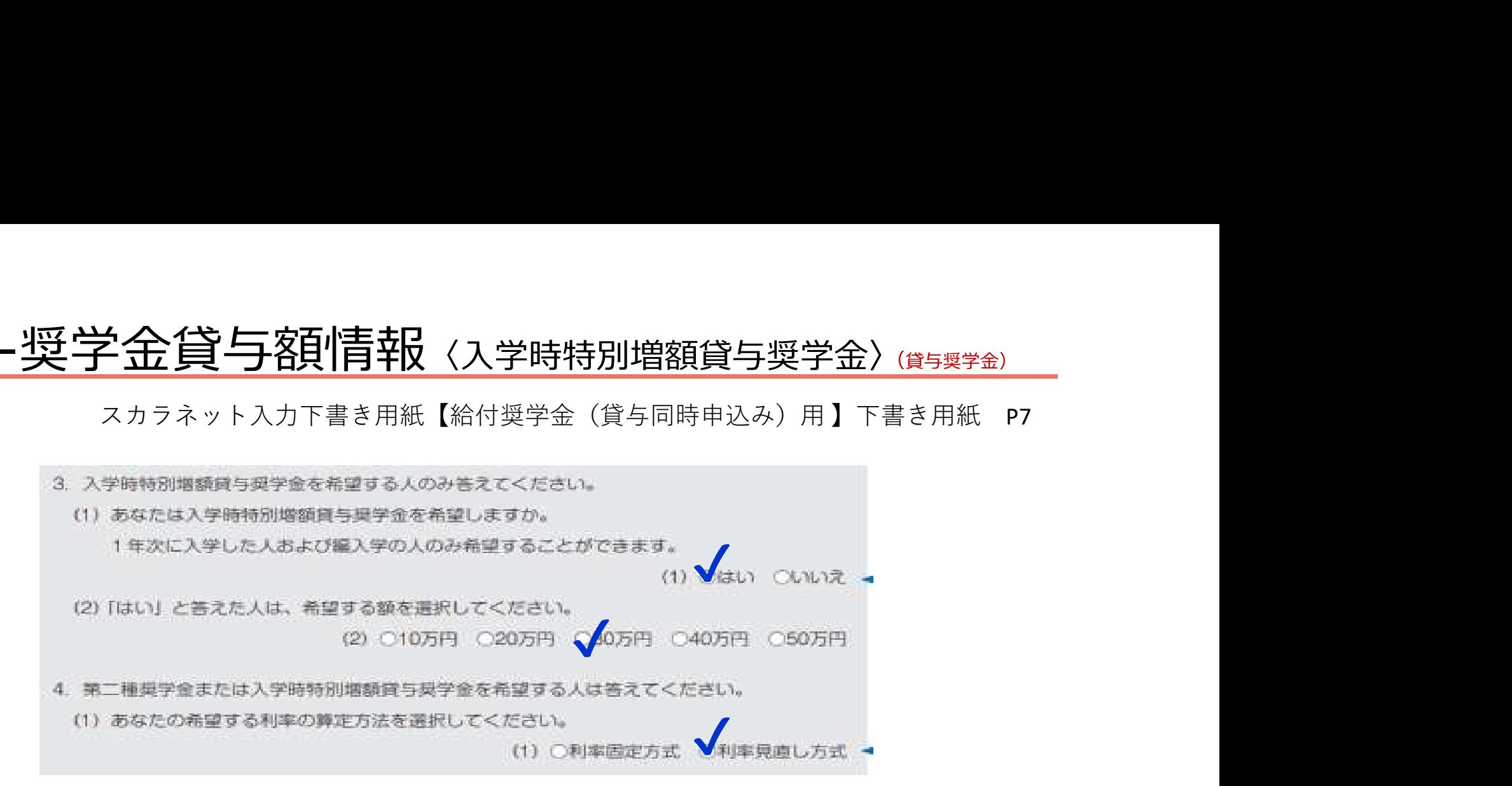

※希望した場合、申込入力後に以下の書類の提出が必要です。 提出が必要な方には、大学よりその旨をお知らせします。

1.入学時特別増額貸与奨学金に係る申告書 2.融資できない旨を記載の通知文コピー 3.貸与総額増額願(第二種奨学金、併用のみ)

第二種奨学金または入学時特別増額奨学金を希望する方は利率の算定方 法をどちらか選択してください

※入学時のみ申込ができます。

#### 複数の奨学金を申し込むときの月額設定について

不採用の種別があった場合でも学費が不足しないよう、月額の設定に 注意してください。

#### 【月額10万円が必要な場合の例】

第一種奨学金 50,000円 第一種奨学金不採用だと・ 第二種奨学金 50,000円 第二種奨学金 第一種奨学金不採用だと・・ <mark>50,000円</mark>のみ 金額が足りない!!! ①第一種奨学金と第二種奨学金合計で10万円を申し込んだ場合

#### 第一種奨学金 50,000円 第二種奨学金 100,000円 第二種奨学金 100,000円 第一種奨学金不採用でも ②第二種奨学金だけで10万円を申し込んだ場合

②の場合、両方採用されると月額15万円となり、予定金額を上回りますが、 採用後に提出する「返還誓約書」とともに減額の申請ができます。

### ⑥-あなたの履歴情報 〈学歴〉(共通)

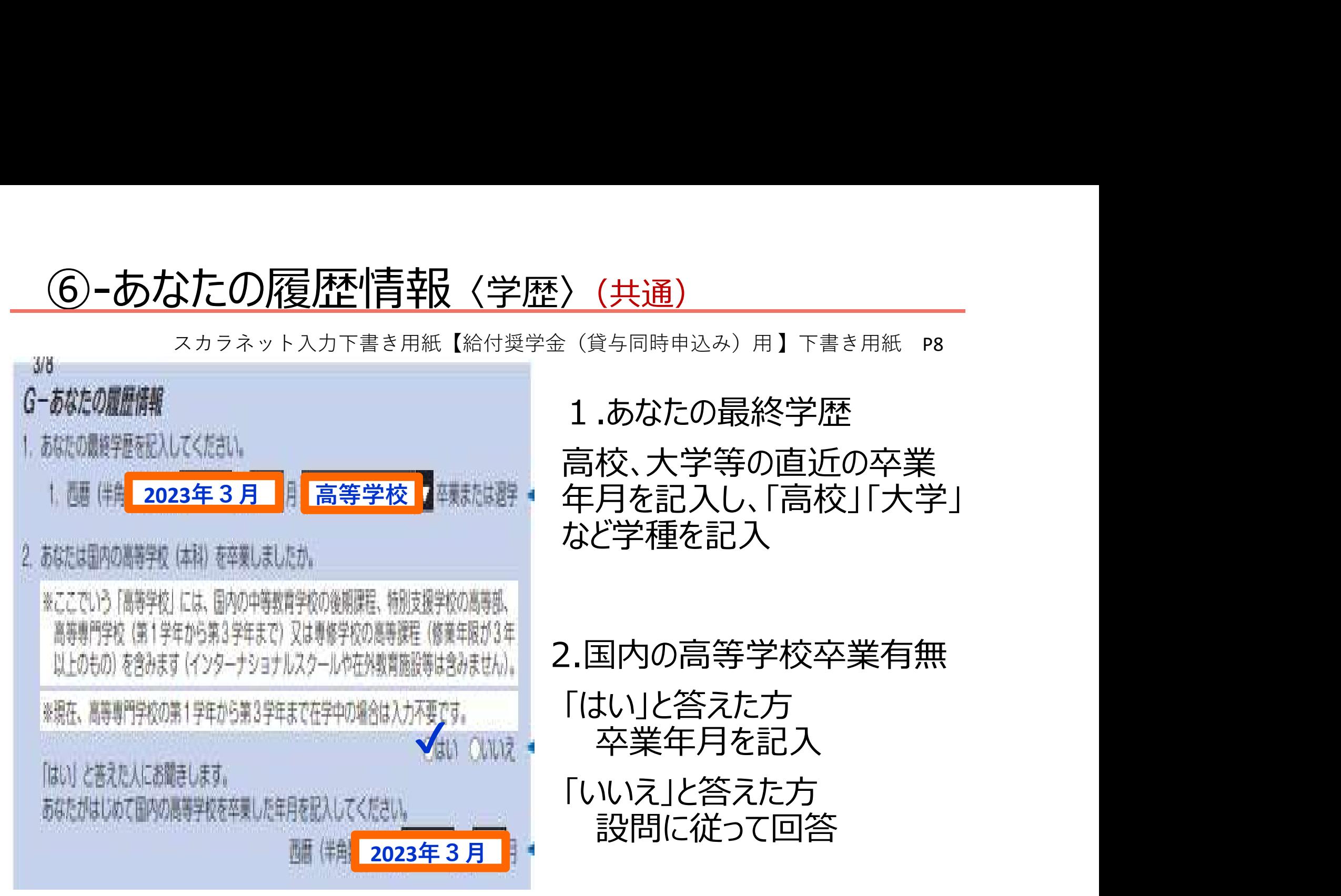

#### ⑥-あなたの履歴情報 〈奨学金履歴〉(共通)

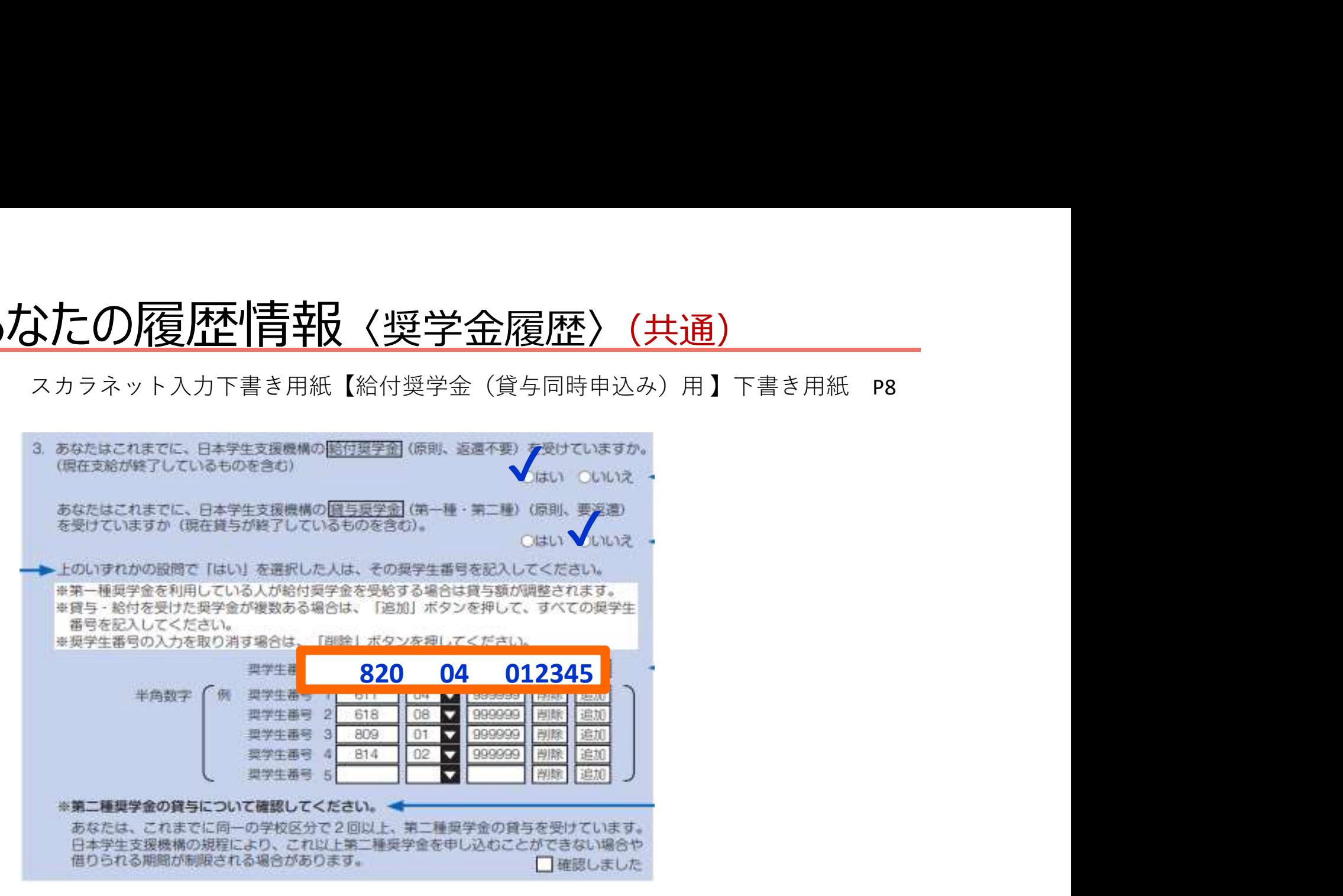

#### 3.あなたの奨学金履歴

#### 給付・貸与の受給履歴それぞれにチェックし、これまでに受けた奨学金の 奨学生番号を記入します。

#### ⑦-保証制度(貸与奨学金)

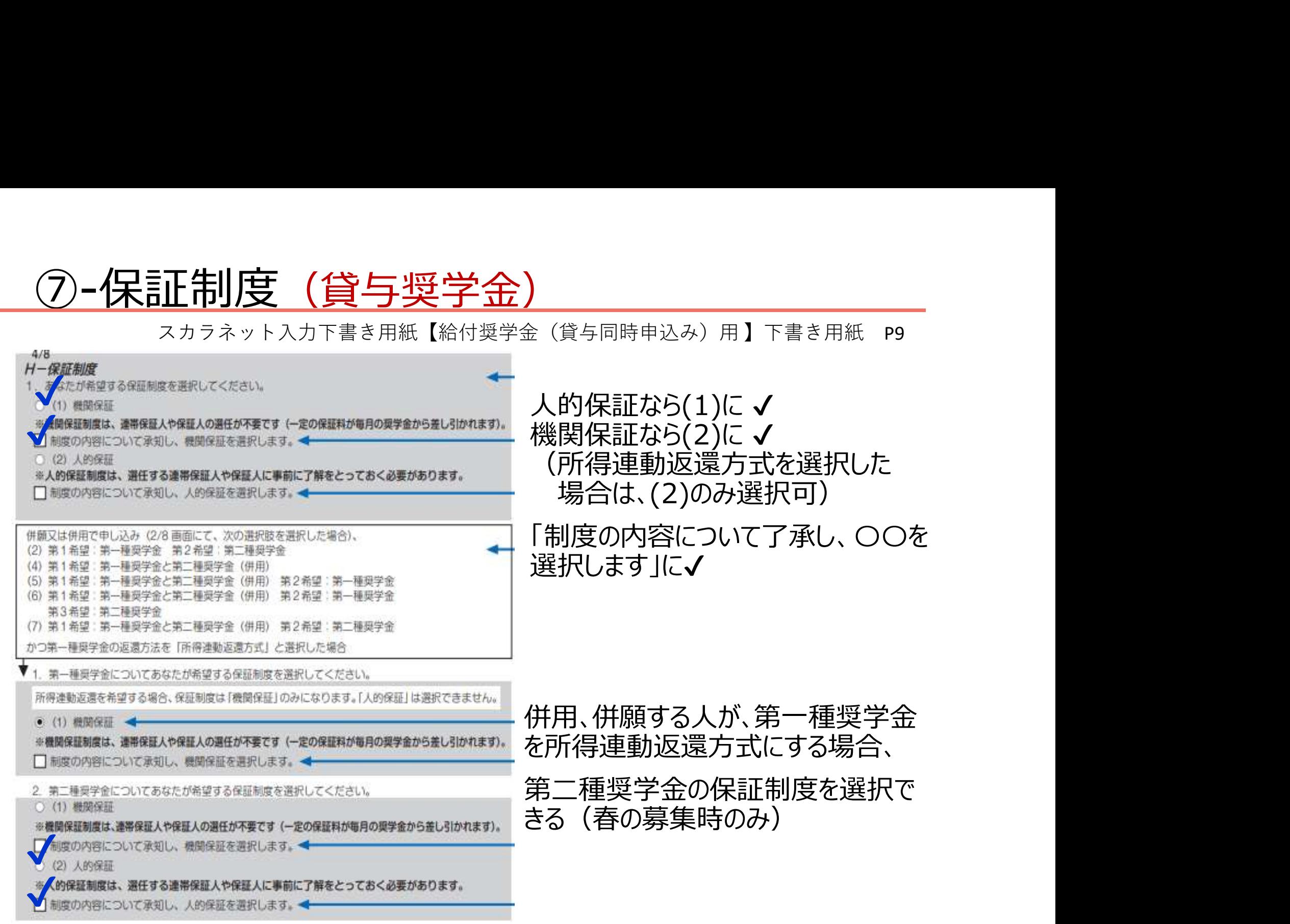

#### カラネット入力下書き<mark>[編集] - 三谷村 書||青幸 (本人情報)(共通)<br>スカラネット入力下書き用紙【給付奨学金(貸与同時申込み)用】下書き用紙 P9<br>物語[編: 給付奨金本人等[編<br>ADLCKEEN。(無 イントリー - イントリー - 「郵便番号を入力し、住所検索を押</mark> ⑧-あなたの返還誓約書・誓約書情報 〈本人情報〉 (共通)  $5/8$ 郵便番号を入力し、住所検索を押 すと、住所が表示されるので、自分 の住所を正しく選択してください! (3) あなたの牛年月日は××年△△月○○日ですね。 (3) 成年判定 (4) あなたの現住所を記入してください。 ※申込者本人のマイナンバーを申込時に提出できない場 ■123-0012 ■ でください 表示された住所一覧の中から、正しい住所を選択してください。 東京都●●区▲▲町1丁目 住所 1 (自動入力) 20-3-302号室 → → → → → → → → → → 住所1(自動入力) ○東京都 新宿区 市谷本村町 1丁目1 住所 2 (番地以降)(全角文字) ○東京都 新宿区 市谷本村町  $2TH$ (5) あなたの電話番号を記入してください。 新宿区 市谷本村町 3丁目 ○東京都 ※自宅電話番号がなければ換帯電話の電話番号で構いません。 03-・・・・・ (5) (半角数字 複数表示される場合があるため注意 $090 - \cdots$  . Testative 携帯職話の電話番号を記入してください。 (携帯)(半角数)

(4)学生本人の郵便番号と現住所を記入してください

・住所1に「都道府県~○丁目」まで記入 ・住所2に「○丁目以降」を記入

※マンション名は省略可 ※棟番号・記号・部屋番号は省略不可

# (8)-あなたの返還誓約書情報〈連絡先〉(賞与奨学金:機関保証) この返還誓約書情報〈連絡先〉(<sub>貸与奨学金:機関保証)</sub><br>スカラネット入力下書き用紙【給付奨学金 (貸与同時申込み) 用】下書き用紙 P10<br>人以外の連絡先について〉 機関保証を選択した場合

〈本人以外の連絡先について〉 機関保証を選択した場合

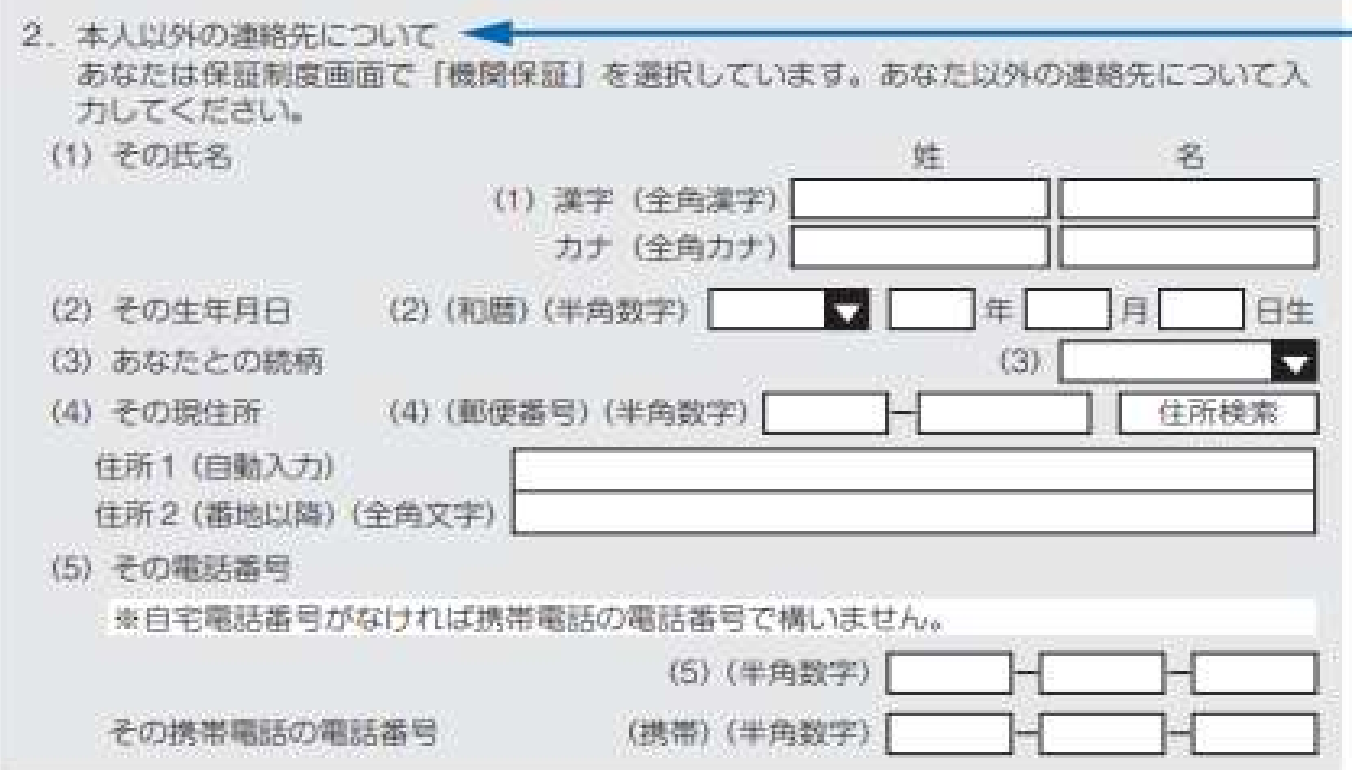

父母どちらかで構いません。(連絡先となる了解を得てください)

# ⑧-あなたの返還誓約書情報 (貸与奨学金:人的保証) スカラネット入力下書き用紙【給付奨学金(貸与同時申込み)用 】下書き用紙 P10-11

人的保証を選択した場合

#### 〈連帯保証人・保証人情報〉

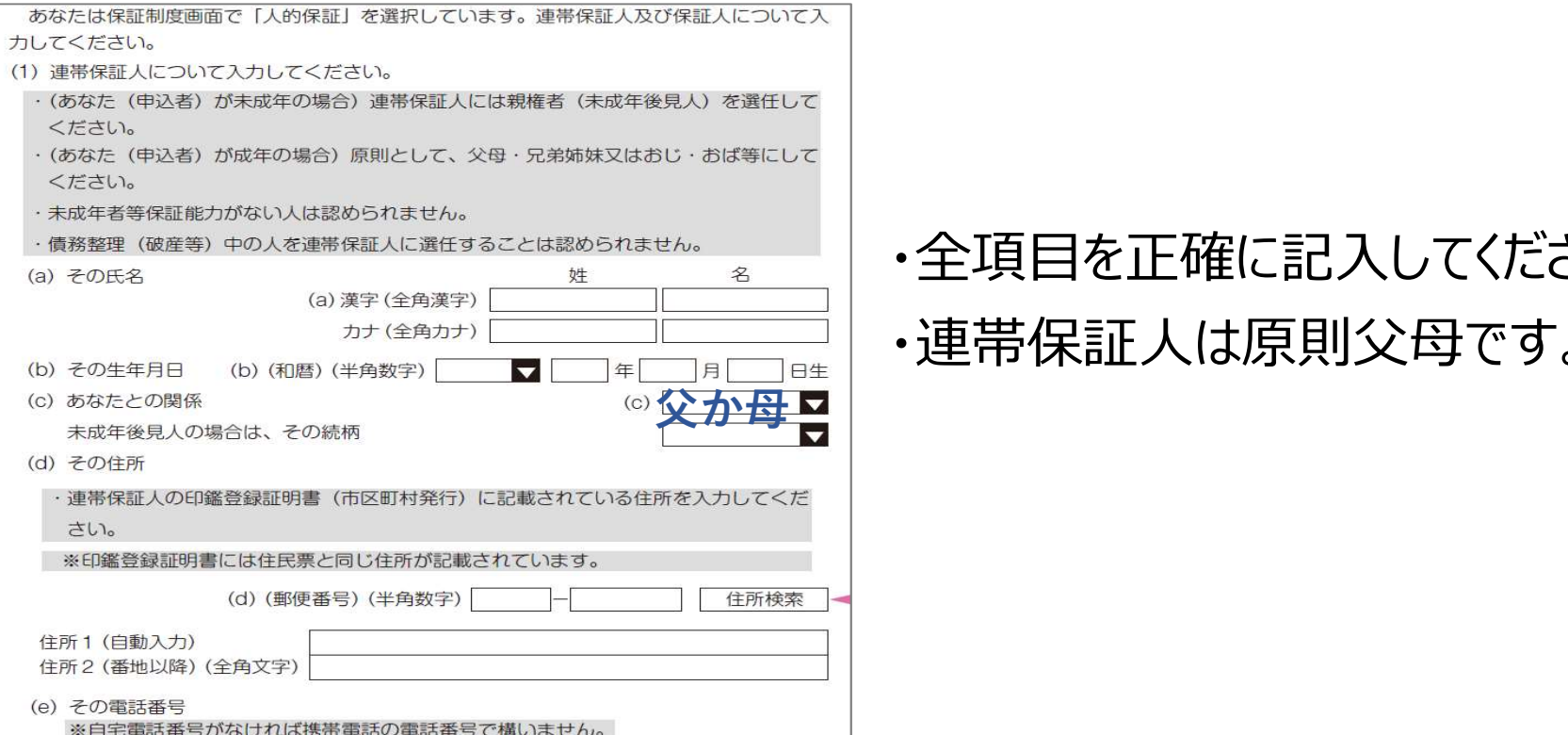

#### ・全項目を正確に記入してください。 ・連帯保証人は原則父母です。

## ⑧-あなたの返還誓約書情報 (貸与奨学金:人的保証)

〈連帯保証人・保証人情報〉 九分たの返還誓約書情報 (貸与奨学金:人的保証)<br>スカラネット入力下書き用紙【給付奨学金 (貸与同時申込み) 用】下書き用紙 P10-11<br>連帯保証人・保証人情報〉 大的保証を選択した場合 人的保証を選択した場合

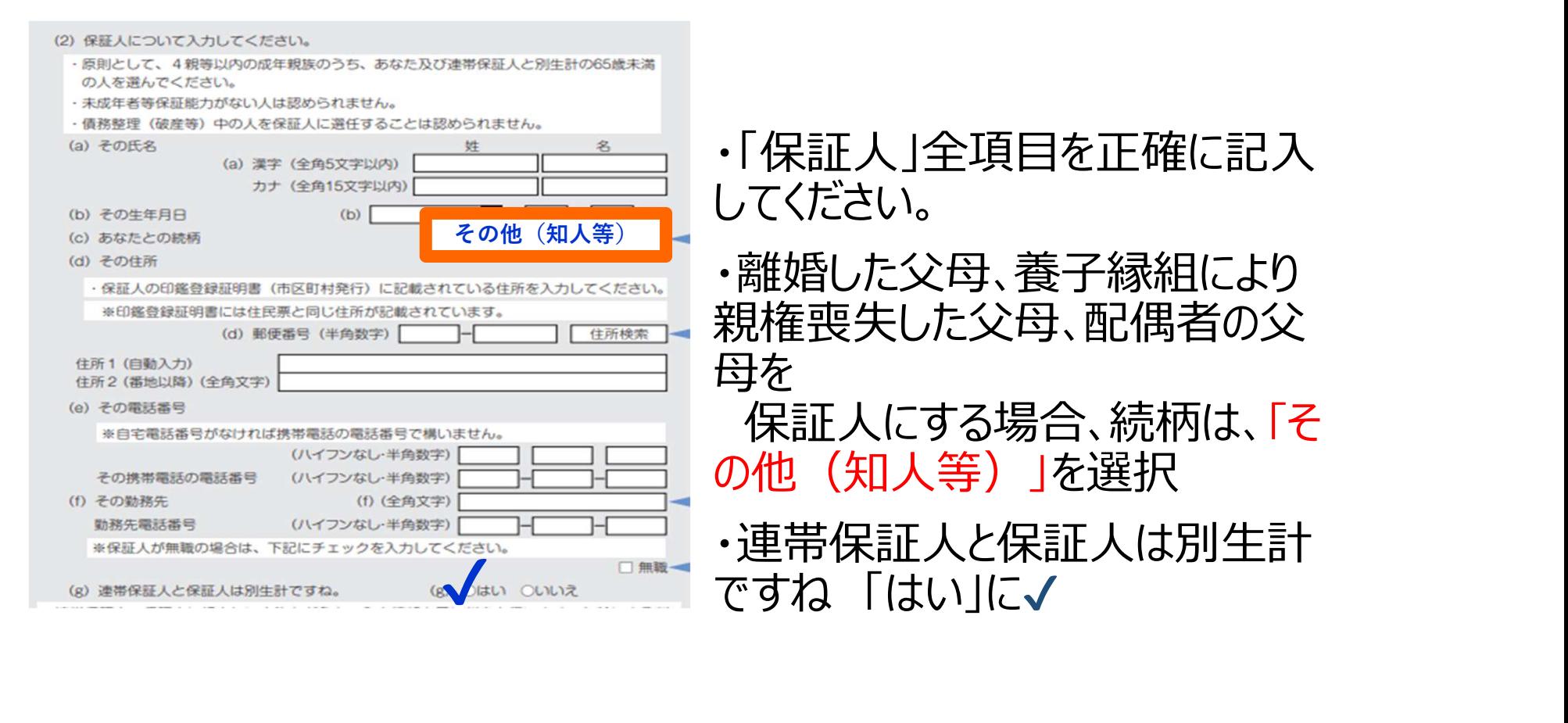

#### ⑨-あなたの家族情報 〈家族人数等〉 (共通)

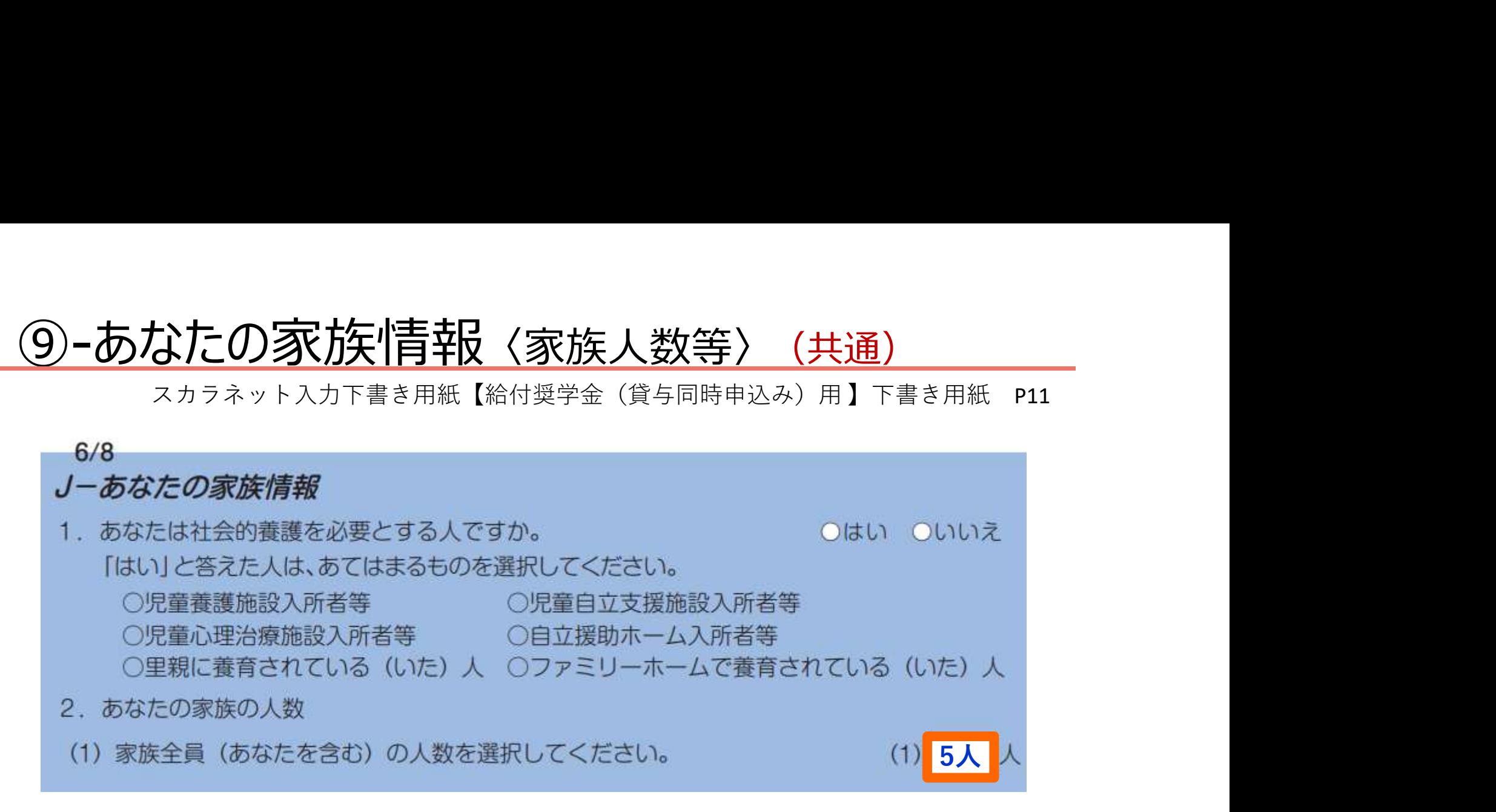

社会的養護を必要としている方は「はい」にチェックし、あてはまるも のを選択し、チェックしてください

家族とは ×…一緒に住んでいる人、就職した同居の兄弟姉妹 扶養に入っていない同居の祖父母

> ○…生計を同一にしている人、単身赴任中の父 その他、生計維持者の扶養家族

#### ⑨-あなたの家族情報 〈収入情報〉(共通)

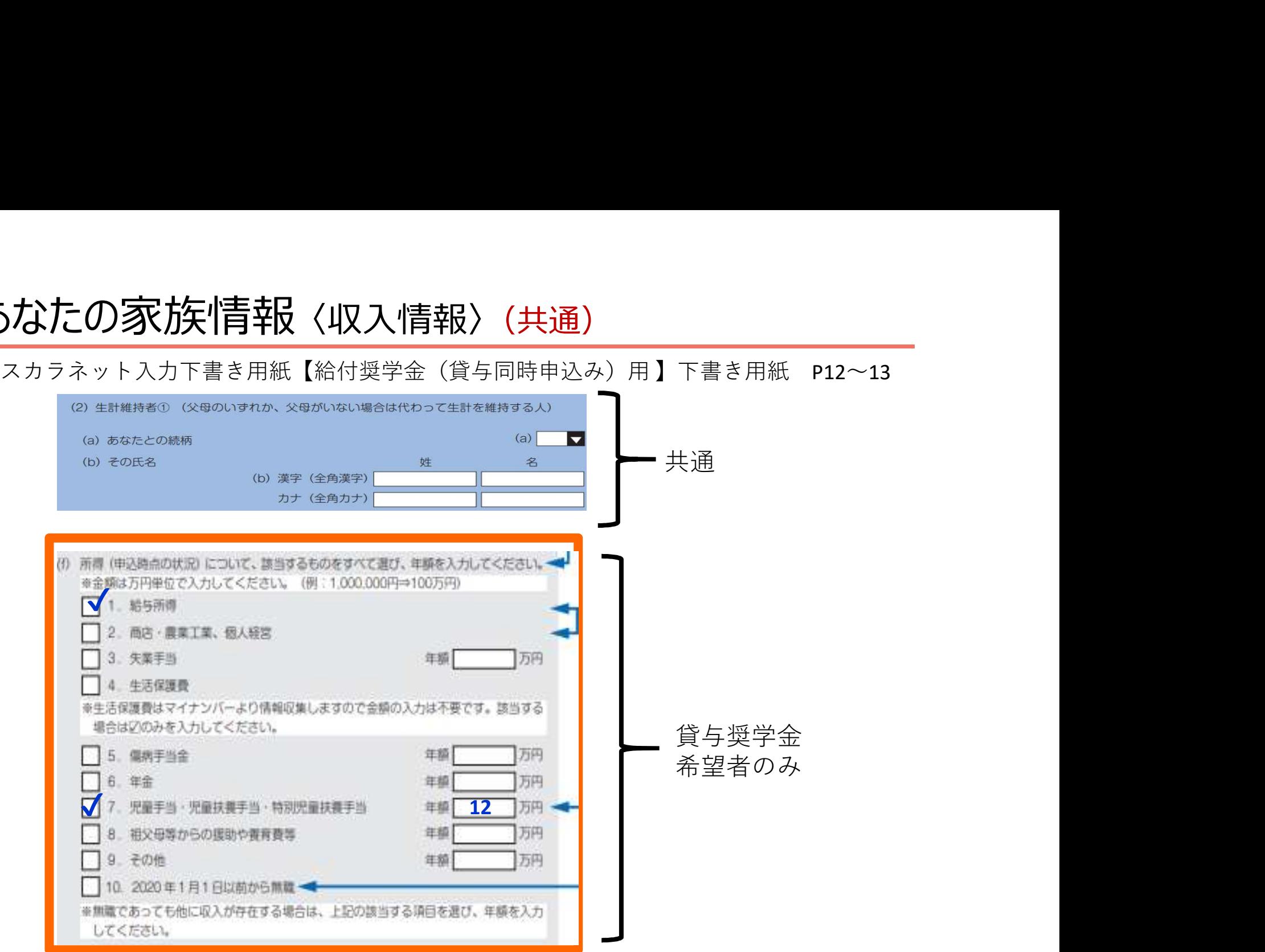

(f)家計の収入であてはまるものをすべて選び、年額を記入 ※無収入の父または母も生計維持者として記入してください。

#### ③−あなたの家族情報〈収入情報〉(貸与奨学金)

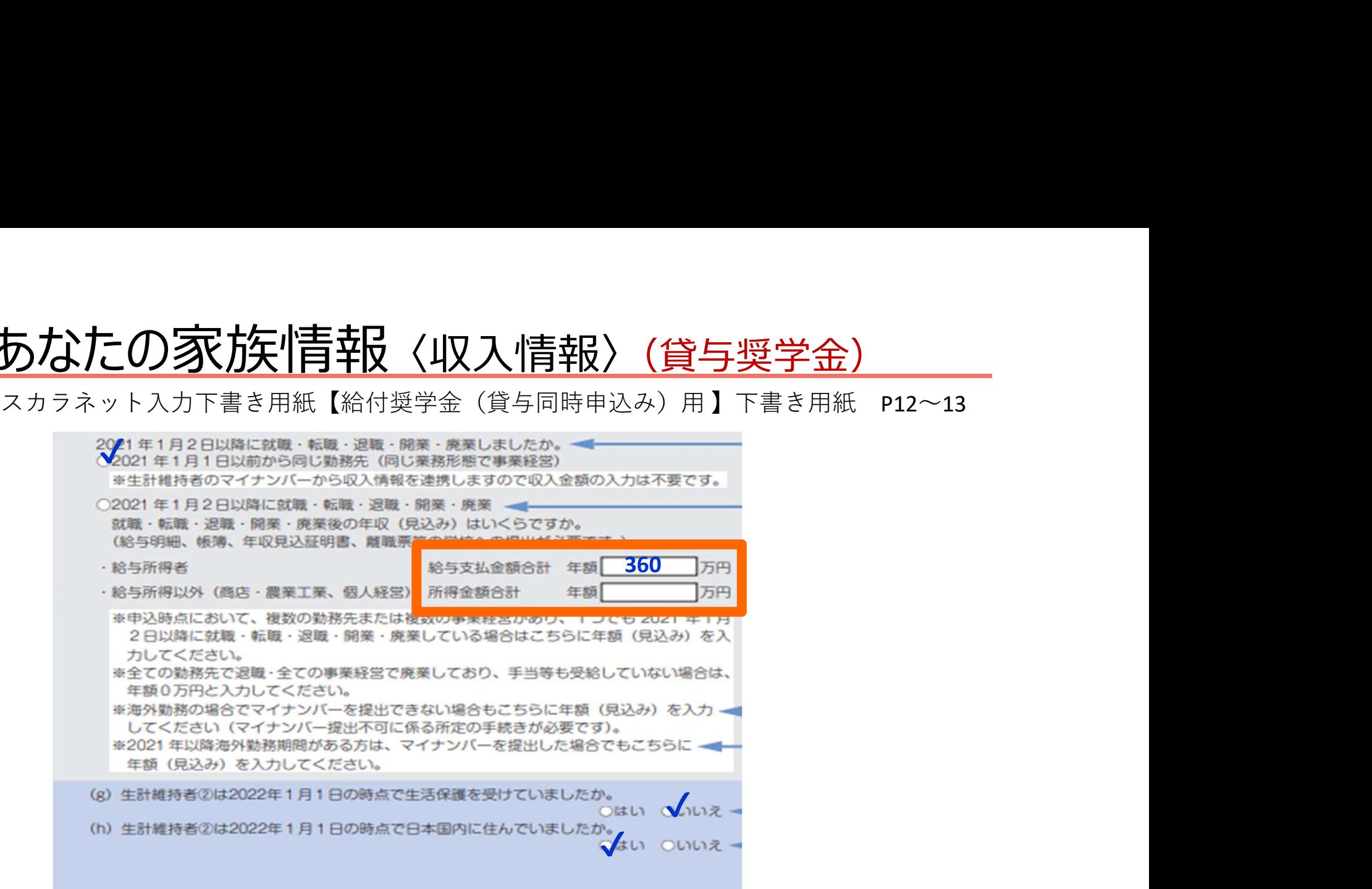

- ・2021年1月2日以降に就職・転職・退職・開業・廃業したかどうかを 選択し、該当する場合は、||内に年額(見込)を記入。
- •(g),(h)の該当する方に ✔ (チェック)

# ⑨-あなたの家族情報 〈資産情報〉(給付奨学金) スカラネット入力下書き用紙【給付奨学金(貸与同時申込み)用 】下書き用紙 P14

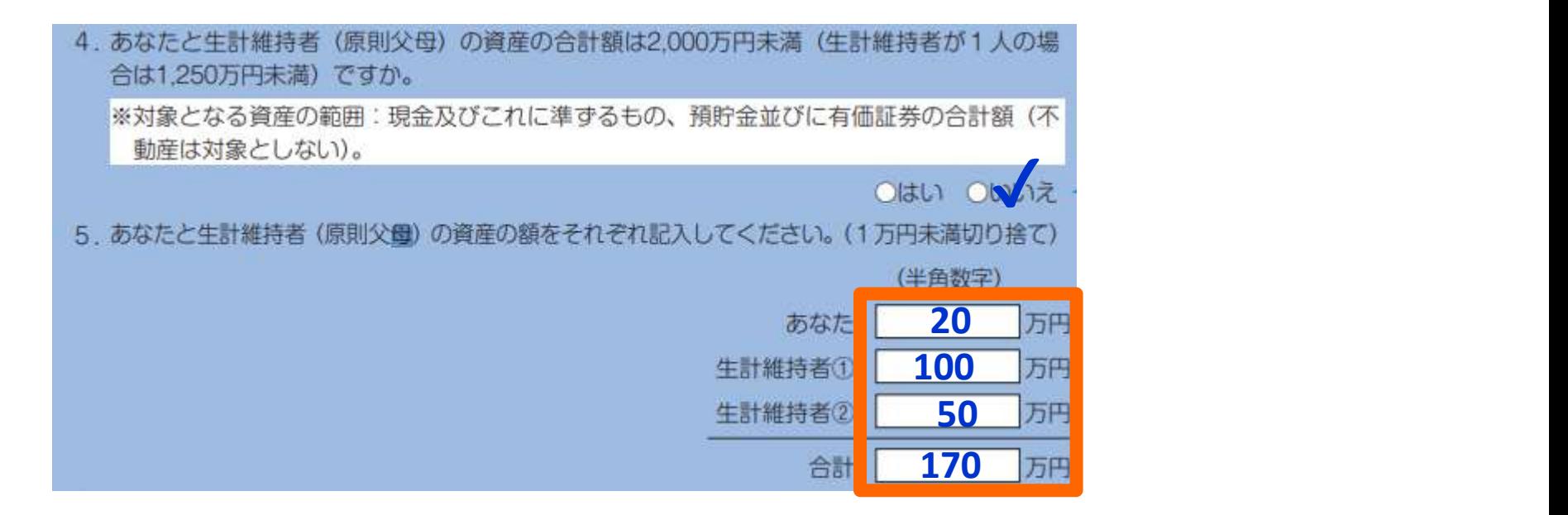

4.あなたと生計維持者 (原則父母) の資産の合計額が2,000万円 未満(生計維持者が1人の場合は1,250万円未満)かどうかを選択。 5.あなたと生計維持者それぞれの資産金額と合計を記入。

#### ⑨-あなたの家族情報 〈家族名〉(貸与奨学金)

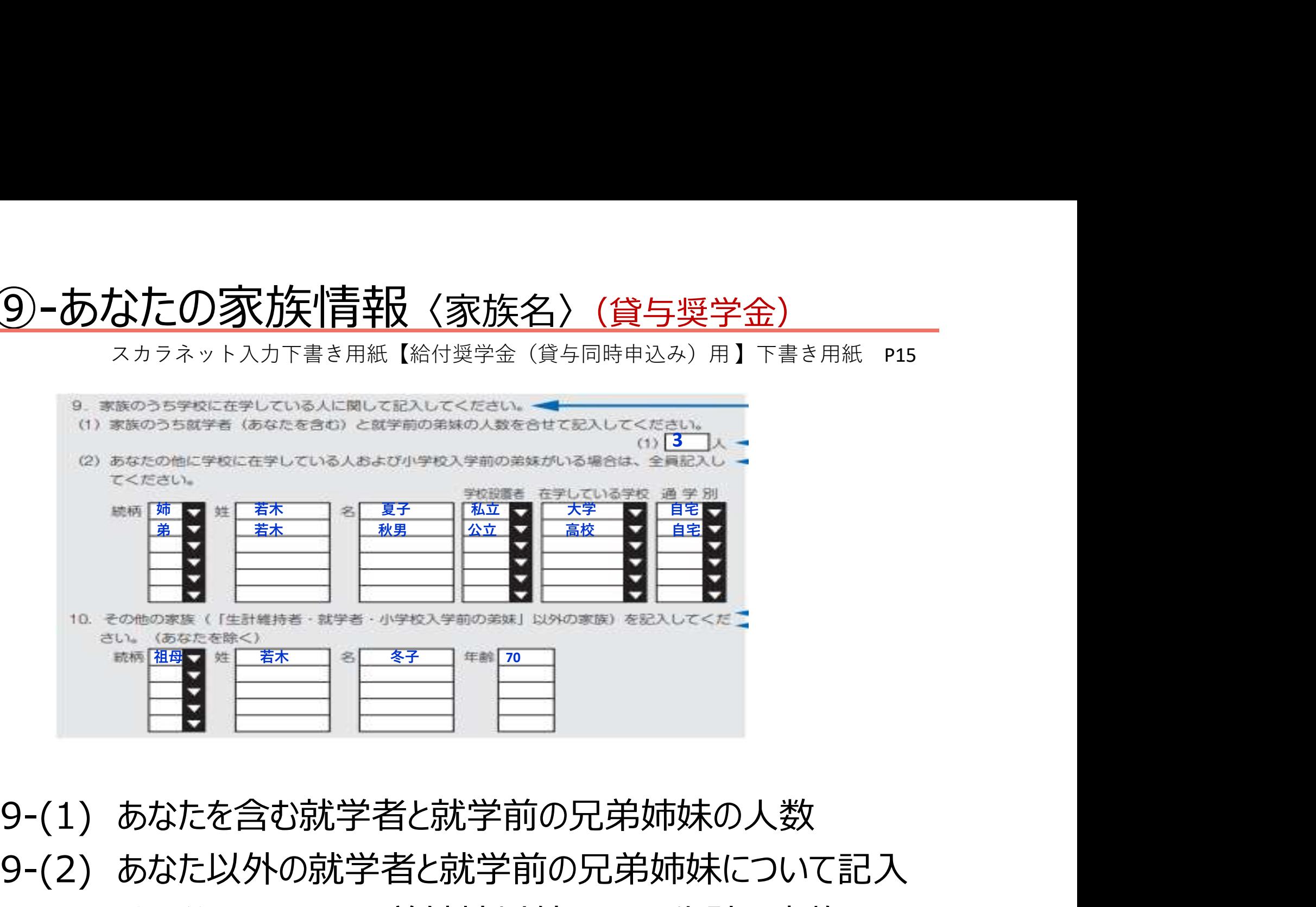

9-(2) あなた以外の就学者と就学前の兄弟姉妹について記入 10. あなた・父母・(2)の兄弟姉妹以外の同一生計の家族を記入

#### ⑩-特記事項 〈授業料・特別控除〉(貸与奨学金)

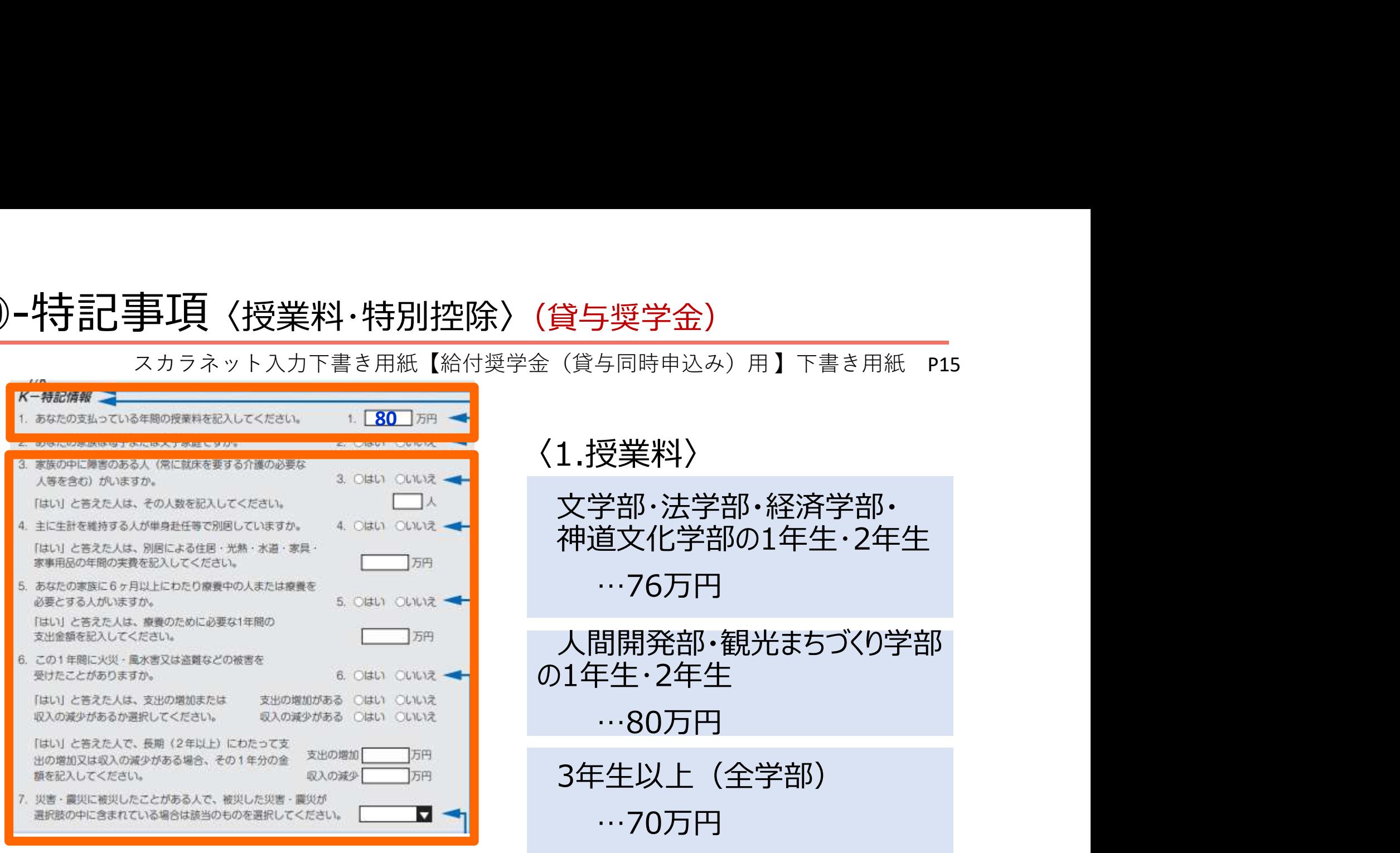

・1.授業料は、上記の金額を記入してください

・3~7を申告する場合、必要な証明書を提出してください

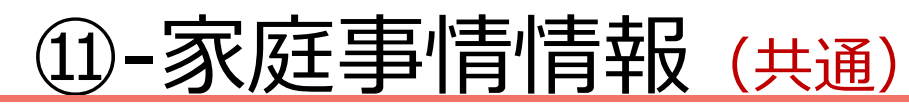

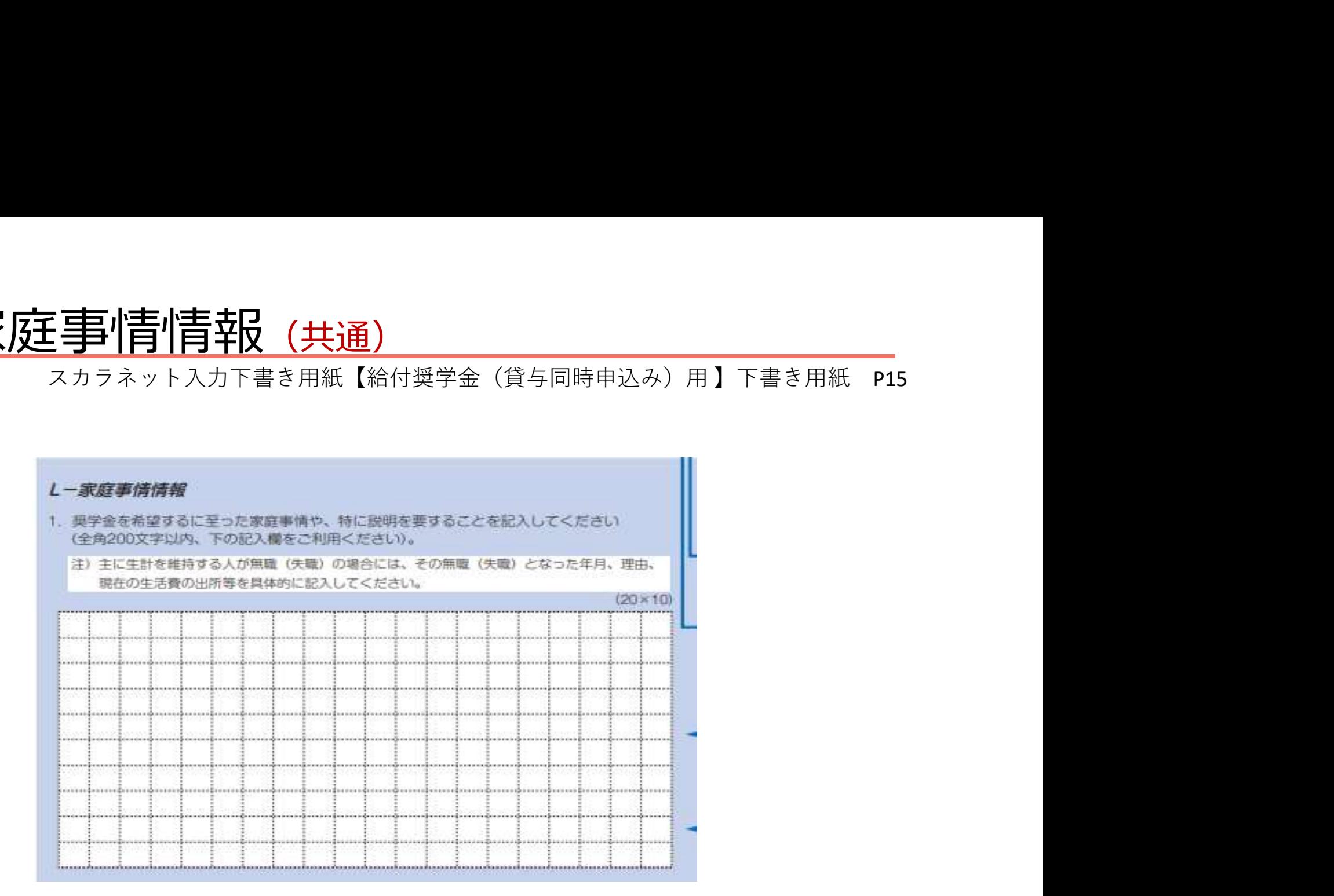

• 奨学金を希望するに至った家庭事情や、特に説明を要することを、 記入してください。

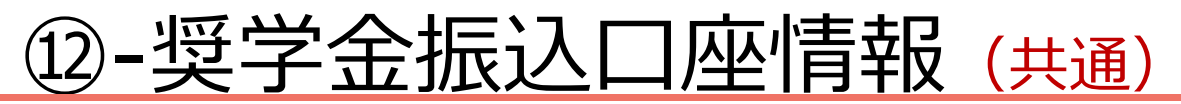

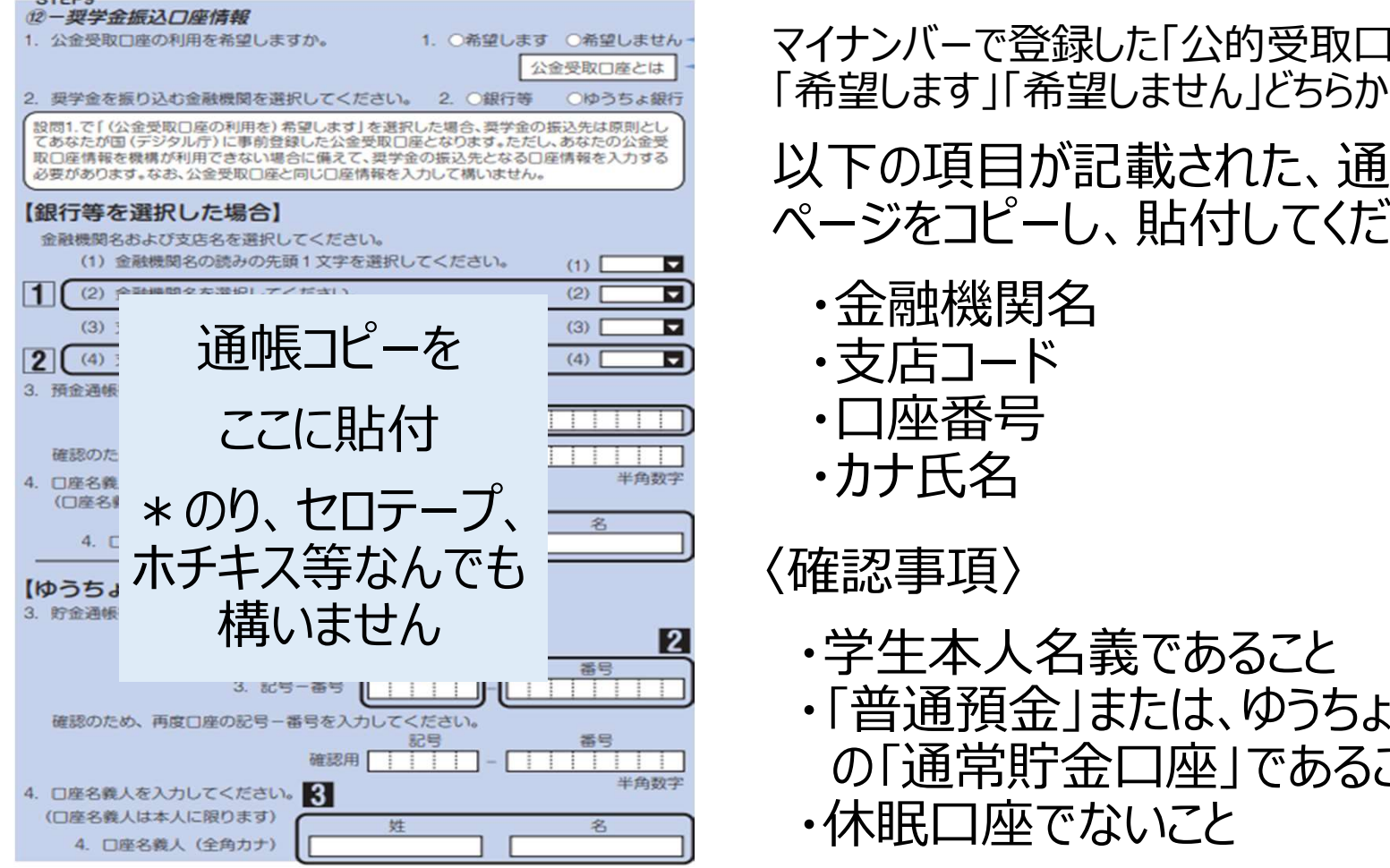

通帳コピーを <del>◎□■</del> ・支店コード ここに貼付いた事業団のサイトには「中国の商品会社」をいいます。 スカラネット入力下書き用紙【給付奨学金(貸与同時申込み)用 】下書き用紙 P16 マイナンバーで登録した「公的受取口座」を 「希望しません」どちらかに√ 以下の項目が記載された、通帳の ページをコピーし、貼付してください。 ・金融機関名 ・カナ氏名

・学生本人名義であること ・「普通預金」または、ゆうちょ銀行 の「通常貯金口座」であること ・休眠口座でないこと

信託銀行・農協・外資系銀行・新生銀行・あおぞら銀行・ネットバンク・ コンビニ銀行等は使用できません。

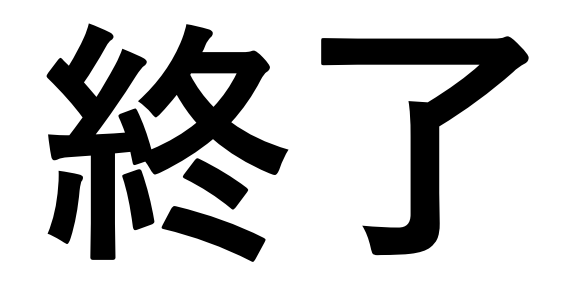